# **CONVERSION GUIDE Payroll CS to Accounting CS Payroll**

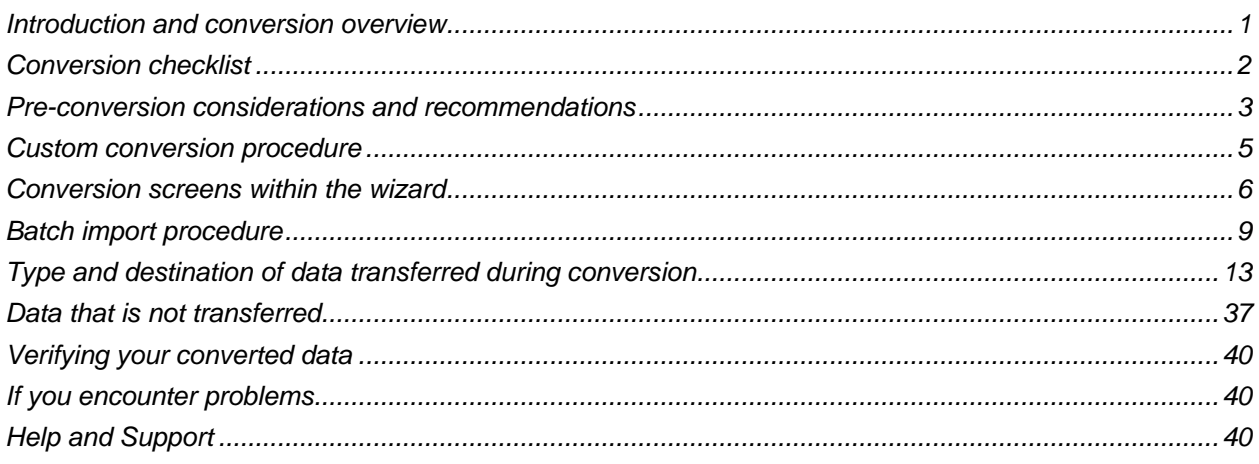

# <span id="page-0-0"></span>**Introduction and conversion overview**

Accounting  $CS^{\circledast}$  Payroll provides two different methods to import data files from Payroll  $CS^{\circledast}$  within Creative Solutions Accounting™ (CSA), which is part of the CS Professional Suite® Accounting Products.

- The **batch conversion** allows you to convert a limited amount of data for multiple client records in a batch. A large amount of additional setup is required following this method of conversion.
- The **custom conversion** is the recommended method. It converts a single client at a time and provides you with far more control over client details and requires only a small amount of additional setup after the conversion.

This guide explains the procedures for both methods of importing your data files and specifies where your imported CSA data appears within Accounting CS Payroll after the import.

*Important!* Before you convert your data, we **strongly** encourage you to thoroughly read both this entire document **and** the [Transitioning from CSA to Accounting CS services](http://cs.thomsonreuters.com/ua/acct_pr/acs/cs_us_en/kb/transitioning-from-csa-to-acs.htm?product=acs&banner=1) topic in our Help & How-To Center.

## **Objective**

The overall objective of the CS Professional Suite Accounting Products Conversion wizard is to provide a comprehensive conversion of client data from Payroll CS to Accounting CS Payroll. However, due to differences in processing calculations and data structures between Payroll CS and Accounting CS Payroll, some data cannot be imported. Therefore, you should **not** expect to exactly duplicate results from Payroll CS using the imported data without adding or modifying the appropriate data in Accounting CS Payroll. The specific items that cannot be imported and conversion exceptions are listed in the section of this document entitled ["Data that is not transferred"](#page-36-0) starting on page [37](#page-36-0) of this guide.

# <span id="page-1-0"></span>**Conversion checklist**

#### *Pre-conversion steps in CSA*

- $\Box$  Create a backup of the client data.
- $\Box$  Run the Accounting CS Conversion Report and correct any issues found.

 $\Box$  Determine if the client will require additional work locations.

 $\Box$  Delete any unneeded vendors.

 $\Box$  Make a note of vendors that are Payroll Agents and need to be associated with payroll items (that is, vendors used to accumulate non-tax payroll amounts to be paid).

 $\Box$ Delete unneeded employees. (Employees with an Inactive date and no earnings for the latest payroll year can be excluded from the conversion at the time of the conversion process.)

#### *Pre-conversion steps in Accounting CS Payroll*

- $\Box$ Set up local tax agents for the client, if needed.
- $\Box$  Review security settings related to the import process.

#### *Post-Conversion setup in Accounting CS Payroll*

- Verify the converted data. (See details in the **[Verifying your converted data](#page-39-0)** section of  $\Box$ this conversion guide, starting on pag[e 40.](#page-39-0))
- $\Box$  Verify and update payroll schedules as needed.
- $\Box$  Verify and/or update federal, state, and local information (deposit schedules, agency ID, and additional information).
- $\Box$  Update bank accounts (for check layouts, MICR, etc.).
- Associate Payroll Agent vendors with appropriate payroll items.
- <span id="page-1-1"></span>Generate payroll liabilities for conversion-created payroll checks.

## <span id="page-2-0"></span>**Pre-conversion considerations and recommendations**

When preparing to import your clients from Payroll CS to Accounting CS Payroll, please review the following considerations and recommendations **before** starting the conversion process.

- We recommend that you import a smaller, easy-to-process client first. This will help you to become familiar with the conversion options in Accounting CS Payroll.
- Some data items that exist in CSA are not imported because there are no specific matches in Accounting CS Payroll.
- Some data items within Accounting CS Payroll do not exist within CSA and, therefore, the default values in Accounting CS Payroll are used.
- Some data items not included in the import process at this time may be made available for import with a subsequent release of Accounting CS Payroll.

## **Prior to converting the client data**

#### *Pre-conversion steps in CSA*

- Tax liabilities for tax forms are check-based in Payroll CS and are not imported to Accounting CS Payroll. We recommend that you process tax forms in Payroll CS and import at the end of the tax period. Override the amounts in Accounting CS Payroll if they are needed for tax forms.
- Add checkbooks to represent any GL accounts that the client uses for checks and deposits. Even if a client is set up with only the General Ledger module, at least one checkbook must be set up for the client in the Setup > Checkbooks screen in CSA. If a checkbook has not been set up for a client before the data is converted, the bank account balances in Accounting CS will be incorrect.
- Ensure that each Payroll CS client being imported is in their **latest** payroll processing period. The application prompts you during the conversion process if the client is **not** in the latest period.
- Compact your client data before importing. From the CSA main window, choose Help > Repair. In the Repair dialog, select the client you are preparing to import, and then click the Compact button.
- Compact your global database before importing. In CSA, choose Help > Repair, click the Miscellaneous tab, and then click the Compact Global Database button.
- Run the CSA utility to change the case of descriptions for payroll-related data (including checkbook names, payroll items, or departments). Choose Help > Repair, click the Miscellaneous tab, and then click the Repair Case of Descriptions button. If any payroll items are listed in the diagnostic message as missing from the global data, be sure to add them to the global database before importing.
- In CSA, run the Accounting CS Conversion Report for clients that you plan to import. Choose Utilities and select Accounting CS Conversion Report. The report will look at various areas of payroll information in the selected clients to aid you in identifying and addressing any concerns before you begin the import process.
- **For clients using Employee Self-Service:** If you need to change any client IDs, change them within CSA **prior** to conversion. This ensures that the employee records in Accounting CS will sync correctly with employee information in Employee Self-Service.

#### *Pre-conversion steps in Accounting CS Payroll*

- Review the security settings in Accounting CS Payroll that are related to import processes.
- If you have payroll clients that must pay local, municipal, or school district taxes, it is best to set up the tax agents in Accounting CS Payroll prior to starting any conversions. This enables you to map the local tax vendors to the tax agents during the conversion.

## **Additional conversion information**

#### *Employee payroll item rate information*

In Accounting CS Payroll, the calculation type of a payroll item can be set only at the employee level (and not at the department level as in Payroll CS). For an employee with a payroll item set up for multiple departments, the rate for the non-home department will be set to zero if the calculation type does not match the home department calculation type. Following the conversion and import, you should review and verify the payroll calculation type and rate information for any employee who will be active in multiple work locations or departments.

#### *Employee earnings data*

- Earnings information is imported for the client's **latest** payroll year only.
- Earnings information is not imported for an employee with an address that is considered to be incomplete or invalid.
- The Client and Employee Address Mapping screen within the conversion wizard alerts you about incomplete or invalid addresses. You will have the opportunity to edit the addresses displayed for accurate setup within Accounting CS Payroll. Addresses that appear in this screen are either invalid or have missing information. For example:
	- **The ZIP code does not correspond with the city/state information.**
	- The city is not recognized by the application. (For example, the application may not recognize Mt. Pleasant but it does recognize Mount Pleasant.)
	- Multiple school districts or municipalities are found for the street/city/state/ZIP combination found in the employee record or work location.
	- Multiple counties are found for the street/city/state/ZIP combination found in the employee record or work location in AL, IN, KY, MD, or TX, which are states that require the county to be specified for tax calculations or for payroll tax forms.
- The street address found on the employee record or for a work location in AL, CA, CO, IN, KY, MD, MI, MO, NJ, NY, OH, PA, TX, or WV is used to assist in the verification and determination of counties/school districts/municipalities.
- An employee set up as an **Independent Contractor** in CSA can be imported under the following conditions:
	- The employee record includes only pay items set up with the 1099 item type that flows to Form 1099-MISC, box 7. (Any pay items set up with a 1099 item type other than that are not imported.)
	- Earnings data and payroll checks include withholdings only for federal, state, or local taxes. (Deduction items are imported for Independent Contractors.)

 Employees who work in an office/location other than the client's main office need to be associated with the proper office for appropriate taxing. Be sure that, within Payroll CS, each employee has been set up for a payroll department that can be linked specifically to their work location. **To create additional work locations and match a payroll department to that work location, you will need to perform the custom conversion.**

#### *Vendor data*

Payroll agents that were set up as vendors in Payroll CS using G/L Account triggers need to be linked to the appropriate deduction item in Accounting CS Payroll. To do that, select the vendor in the *Agent* field during the setup of the deduction items in Accounting CS Payroll.

#### *Multiple work locations*

For clients with more than one business location, setup information for each of those work locations is needed for proper conversion of earnings. For each employee who works in one of those additional locations, be sure to set up the employee in Payroll CS to specify a payroll department that can be linked specifically to the appropriate work location. **For these clients, we recommend that you import the client data via custom conversion**. During the conversion, click the Add Locations button on the Client Setup - Payroll screen to enter any additional work locations for the client. For a client with multiple work locations and with unemployment earnings information being imported for multiple states, the *Do not combine state unemployment* checkbox is marked on the Payroll Taxes tab of the Setup > Clients screen in Accounting CS Payroll.

#### *Multi-state data*

For a client that performs courtesy withholding for any state or locality different from the client's main address, additional setup information may be needed in Accounting CS Payroll following the conversion to ensure proper taxation. On the Payroll taxes tab of the Setup > Clients screen, mark the *Client has nexus in this state* checkbox for states in which courtesy withholding is performed. For courtesy withholding at the local level, click the Local button and mark the *Nexus* checkbox for the local withholding's tax agent.

## <span id="page-4-0"></span>**Custom conversion procedure**

We **highly recommend** that you perform the custom conversion rather than the batch conversion. The custom conversion converts a single client at a time and provides you with far more control over client details and requires only a small amount of additional setup after the conversion.

Use the following steps to start importing existing CSA client data into Accounting CS Payroll using the conversion wizard.

- 1. Start Accounting CS Payroll by clicking the **Rush Shortcut icon.**
- 2. Choose File > Import > CS Professional Suite Accounting Conversion.
- 3. On the Source Data screen, the default locations are displayed for the CS Professional Suite Accounting system (**global**) data files and client data files (as specified in the Setup > File Locations dialog in Accounting CS Payroll).
	- The default location for CSA system (global) files in Virtual Office CS is **Y:\CSASys** (where Y represents the drive where CSA has been installed). The default location for CSA system (global)

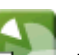

files when not running in the Virtual Office CS environment is X:**\Wincsi\CSASys** (where X represents the drive where CSA has been installed).

- The default location for CSA client data files in Virtual Office CS is **Y:\CSAData** (where Y represents the drive where CSA has been installed). The default location for CSA client data when not running in the Virtual Office CS environment is **X:\Wincsi\CSAData** (where X represents the drive where CSA has been installed).
- Changing the location for either the global data or the client data during the conversion process is considered a one-time override of the default location and the change is not saved.

**Note:** Although network drives are not automatically mapped in the Virtual Office CS environment, you can still access them by entering \\client\T\$ in the appropriate dialog (where T represents the network drive mapping).

- 4. Select the *Clients* option and mark the *Perform a custom conversion (Recommended)* checkbox. Because you will be making selections that are specific to each client, you will be able to import only one client at a time when using the custom conversion. Click Next.
- 5. On the Source Data Clients screen, select the client whose data you would like to import. Click Next to continue.
- 6. On the Source Data Modules screen, by default all data types are selected for conversion. Clear the checkboxes for the types of data that you do not wish to import for the selected client(s) and click Next.

*Note:* If the client has been set up in CSA to export workers' compensation information from Payroll CS to InsurePay, you will need to use the workers' compensation mapping screen to ensure proper set up at both the client and the employee level. For a client that exports workers' compensation information to XactPAY® , you do not need to use the workers' compensation mapping screen during the conversion process. You do not need to enroll again with InsurePay or XactPAY, nor do you need to set up payroll items or accruable benefits.

*7.* Follow the instructions within the screens of the wizard, clicking Next when you are finished with each screen.

## <span id="page-5-0"></span>**Conversion screens within the wizard**

Depending on the options selected on the Modules screen, certain screens listed below may not be applicable for the selected client and so would not appear.

- **Client Setup – Accounting Information.** Select the GL account that Accounting CS should use if it encounters a transaction that has no GL account. If you leave the field blank, the default account 999 is used without regard to the Chart of Account mask. If you choose a GL account here and want to change it after the conversion, you can do so in the Setup > Clients screen.
- **Client Setup – Account Mask.** View or modify the account mask for this client if necessary. For details about account masks, see [Setting up a client's Chart of Accounts mask.](http://cs.thomsonreuters.com/ua/acct_pr/acs/cs_us_en/clients/clients_proc/proc_cl_account_mask_info.htm?Product=acs&mybanner=1)
- **Impound Bank Accounts.** Select the types of transactions you plan to fund via each displayed impound bank account.
- **Payroll – Client Funding.** Select the transaction types that you would like to fund for this client. You can also select the impound bank account to be used for those types of transactions.

#### **Client Setup – Payroll**

- **Additional locations.** If you used payroll departments in CSA to designate work locations, click the Add Location button to add those locations. You can map the CSA payroll departments to the locations in the Payroll – Departments screen later in the conversion.
- **Processors.** Select a primary and secondary processor for the client by selecting the staff member name from the drop-down list.
- **Pefault time entry method.** Choose the method to use for entering time information for the client in Accounting CS and the source of that information.
- **Default Check output.** Choose the method by which you will provide checks to this client.
- **Client and Employee Address Mapping.** Accounting CS Payroll calculates taxes based on client and employee addresses, so it's very important to ensure that all address information is accurate. Addresses in CSA are listed on this screen if any of the following situations apply.
	- An address is incomplete The conversion is unable to determine the exact county or school district, for example.
	- An address is not recognizable For example, Mt. Pleasant may not be recognized, while Mount Pleasant would be recognized.
	- An address is inaccurate For example, the ZIP code is not correct for the street/city/state entered.
	- a) Click the View Address Diagnostics button to preview a diagnostic report that lists information from the initial address validation attempt.
	- b) For each address listed in the report and the grid, make the appropriate changes in the Address fields, using the Lookup field for address verification.
	- c) Click the Update button to move to the next incomplete or invalid address and repeat until all addresses are validated.

*Note:* Earnings may not be imported for employees for whom addresses are left as incomplete or invalid.

- **Payroll – Vendors.** Select the appropriate vendor type for each CSA vendor to ensure that the client's tax liabilities will be created for the correct agencies. This mapping process allows for the conversion of 1099 transactions and eliminates duplicate vendors for tax purposes.
	- **Trade Vendor.** A CSA vendor not associated with payroll and that does not receive a 1099 at the end of the year (e.g., the electricity company).
	- **Payroll Agent.** A CSA vendor to which non-tax payroll amounts are paid (e.g., a 401(k) vendor or a medical insurance agent). Also select the appropriate payment schedule for this agent.
	- **Firm Vendor.** A CSA vendor set up to receive payment for services from your client.
	- **1099 Recipient.** A CSA vendor that will need to be issued a 1099 information return (e.g., a lawn service vendor, or independent contractor).
	- **Tax Agent.** A CSA vendor to which taxes are paid. Tax agencies already set up within Accounting CS Payroll are listed by name. To avoid having unnecessary vendors following the import, you should map each vendor to the appropriate tax agent name by selecting it from the drop-down list. Also select the appropriate deposit schedule for each tax agent, if needed.
	- **Do Not Convert**
- **Payroll – Departments.** CSA uses departments to represent physical locations, GL departments, job descriptions or a combination of these. In contrast, Accounting CS uses departments to represent profit centers or divisions that are accountable for the management of their own revenues or expenses.
	- **Payroll Department Concept.** Mark the checkboxes to specify how payroll department information should be converted.
		- **Locations.** Available only if you added one or more locations for the client in the Additional Locations dialog from the Client Setup – Payroll screen earlier in the conversion. Mark this checkbox to select a location for each payroll department listed in the grid.
		- **Departments.** Mark this checkbox to select a corresponding Accounting CS department for each payroll department listed in the grid.
		- **Employee Template / Job Description.** Mark this checkbox to convert employee information and earnings history without any department designation.
	- **Department Mapping.** If applicable for this client, select the corresponding location and/or department to use in Accounting CS..

*Note:* No departments are imported if Employee Template/Job Description is selected.

 **Payroll – Payroll Items.** If you have set up payroll items for an existing Accounting CS client or client template, you can select that client as your mapping client and then map each payroll item to the appropriate Accounting CS payroll item. Because tax jurisdiction assignments are handled automatically within Accounting CS Payroll, withholding items are not imported.

#### *Notes*

- Unlike in CSA, payroll items in Accounting CS Payroll are client-specific, not global. The application will convert only those CSA payroll items that are used for the employees of the client you are converting.
- The application does not convert any withholding items because Accounting CS calculates taxes based on client and employee addresses.
- Jurisdiction-specific payroll items are not necessary in Accounting CS. You can combine multiple CSA payroll items (such as Wages – MI and Wages – OH) into a single Accounting CS item (such as Wages) by selecting the same Accounting CS payroll item for each of the CSA items you want to combine.
- **Payroll – Accruable Benefits.** For each CSA benefit item listed in the grid, select the corresponding Accounting CS accruable benefit, or select <Convert as is> to create a new Accounting CS accruable benefit based on the CSA item.
- **Payroll – Local Withholdings.** To import earnings properly for these taxes (city tax, school district tax, etc.), you will need to map the description of the CSA taxes to the appropriate tax description for Accounting CS Payroll.
- **Payroll – Workers Compensation Classifications.** For each CSA workers' compensation class listed in the grid, select the appropriate Accounting CS classification code. Only the first rate found for each code per state is imported.
- Click **Finish**. When the diagnostics information is displayed on your screen, click the **Print** button and refer to that information when completing the client setup steps in Accounting CS Payroll.

#### *Additional notes*

 When importing earnings data, use the Details column of the Modules screen (Payroll tab) to specify the checkbook to import. By default, the conversion uses the first checkbook found in Payroll CS, but you may specify any checkbook by selecting it from the drop-down list.

*Important!* All employee earnings information in Accounting CS Payroll is check based. Employee earnings from CSA (including third-party sick pay earnings) are imported to monthly payroll checks in Accounting CS Payroll. If available, employer tax amounts are retrieved from payroll checks and entered as handwritten payroll checks using the employee's ID and month of earnings as the check number. (For example, if employee A1 has earnings for January, those earnings would be displayed on check A1-01.) A bank account must be selected when importing employee earnings to store these created checks in Accounting CS Payroll. The check date will be set to the first day of the month if the earnings period is the same month or a month that comes after the current system date. The check date will be set to the last day of the month if the earnings period is prior to the current system date.

Earnings information associated with a payroll department designated for "Third-Party Sick Pay" is imported as a separate monthly payroll check for the employee, with a check number that includes the employee's ID, month of earnings, and "-TP." (For example, for an employee with ID "ABC" who has earnings in the department marked as "Third-Party Sick Pay" in the month of June, the import process would create a check record marked with check number ABC-06-TP.)

# <span id="page-8-0"></span>**Batch import procedure**

*Important!* Although you can import information for multiple clients with the batch import, we strongly recommend that you perform the **custom conversion** that is described in the previous section. It converts a single client at a time and provides you with far more control over client details and requires only a small amount of additional setup after the conversion.

Use the following steps to import existing CSA client data into Accounting CS Payroll using the conversion wizard.

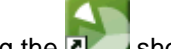

- 1. Start Accounting CS Payroll by clicking the **RU** shortcut icon.
- 2. Choose File > Import > CS Professional Suite Accounting Conversion.
- 3. On the Source Data screen, the default locations are displayed for the CS Professional Suite Accounting system (**global**) data files and client data files (as specified in the Setup > File Locations dialog in Accounting CS Payroll).
	- The default location for CSA system (global) files in Virtual Office CS is **Y:\CSASys** (where Y represents the drive where CSA has been installed). The default location for CSA system (global) files when not running in the Virtual Office CS environment is **X:\Wincsi\CSASys** (where X represents the drive where CSA has been installed).
	- The default location for CSA client data files in Virtual Office CS is **Y:\CSAData** (where Y represents the drive where CSA has been installed). The default location for CSA client data when not running in the Virtual Office CS environment is **X:\Wincsi\CSAData** (where X represents the drive where CSA has been installed).
	- Changing the location for either the global data or the client data during the conversion process is considered a one-time override of the default location and the change is not saved.

**Note:** Although network drives are not automatically mapped in the Virtual Office CS environment, you can still access them by entering \\client\T\$ in the appropriate dialog (where T represents the network drive mapping).

- 4. Clear the *Perform a custom conversion (Recommended)* checkbox and click Next. Keep in mind that this method will convert only a limited amount of data for your clients. A large amount of additional setup is required following this method of conversion.
- 5. On the Source Data Clients screen, select the clients whose data you would like to import. Click Next to continue.
- 6. On the Source Data Modules screen, by default all data types are selected for conversion. Clear the checkboxes for the types of data that you do not wish to import for the selected client(s).
- 7. Click Next.
- 8*.* Click Finish and, when the diagnostics information is displayed on your screen, click the **Print** button and refer to that information when completing the client setup steps in Accounting CS Payroll.

*Note:* Your responses are required during the conversion process to import certain types of information properly. Therefore, the following types of data are not available for selection during a non-custom (batch) conversion.

- Earnings
- Impound Checkbooks
- Workers' Compensation
- 1099 Transactions

### **Post-conversion considerations and setup steps**

At the end of each conversion, you should review the client data before beginning any processing. The application may display certain message prompts either to convey information or to specify that you need to complete further action before you begin processing.

- **Client/Employee address information.** If an import diagnostic message refers to invalid address information, you will need to review and verify that data after the conversion. An invalid address could affect tax calculations for payroll checks as well as payroll tax forms.
- **Unemployment and/or Withholding ID.** To verify the Unemployment ID and/or Withholding ID for a client, open the Payroll Taxes tab of the Setup > Clients screen.
- **Bank account information.** Note that bank account information needs to be verified for vendors and employees for purposes of direct deposit. Specify bank routing numbers, bank account numbers, and check layouts for both client and impound bank accounts prior to entering and printing payroll checks.
- **Import diagnostics.** Always print and review the import diagnostics, which will help in pinpointing possible data issues.
- **For clients using Employee Self-Service:** To ensure that Accounting CS employee records sync correctly with employee information in Employee Self-Service, **do not** change any Client IDs until after the first payroll has been run in Accounting CS.

#### *State identification*

If any diagnostic messages about state identification numbers appear during the conversion, you will need to review and update those state identification numbers for proper use within Accounting CS Payroll.

- 1. In Accounting CS Payroll, choose Setup > Clients.
- 2. In the Clients screen, select the converted client, click the Edit button, and then click the Payroll Taxes tab.
- 3. Enter the state identification number in the proper format, as provided by the state.
- 4. Click the Enter button to save the client information.

#### *Employees*

If any employee address diagnostics were encountered during the conversion, you will need to review and update those employee records for proper setup of those taxes.

- 1. In Accounting CS Payroll, choose Setup > Employees.
- 2. Select an employee from the Employees list and click the Edit button.
- 3. Enter the ZIP code or the city and state in the address verification field.
- 4. Select the county, school district, and municipality (if applicable).
- 5. Click the Enter button to save the employee information.

#### *Employee earnings information*

If any diagnostic messages about earnings appear during the conversion, none of the earnings data for the specified employee are imported. These diagnostics may relate to tax items found for the employee within Payroll CS that are not present within Accounting CS Payroll based on the employee's home and work locations. You may choose either of two options for handling these issues.

- You can open Payroll CS and verify that the proper taxes and work locations are specified in Payroll CS and then reimport the data.
- You can manually add the employee's prior earnings information in Accounting CS Payroll by recording handwritten payroll checks.

#### *Bank accounts*

If routing number and account number information was not set up for checkbooks in CSA, you will need to add that information in Accounting CS Payroll and also select check layouts for each checkbook before attempting to print checks.

- 1. In Accounting CS Payroll, choose Setup > Bank Accounts.
- 2. Select a bank account from the list and click the Edit button.
- 3. In the *Bank* field, select the bank associated with this bank account or enter the bank's routing number.
- 4. In the *Account number* field, enter the bank account's account number.

5. On the Check Layout tab, select check layouts to use for the printing of payroll and vendor checks from this bank account.

#### *Remote Data Entry, Remote Check Printing, and Employee Self-Service features*

If you are converting a client from Payroll CS that had been using the Remote Data Entry, Remote Check Printing, and/or Web Employee features, you will need to complete the following additional setup steps.

#### **Steps in Accounting CS Payroll**

- 1. Choose Setup > Clients, click the client name, and then click the Edit button.
- 2. Click the Payroll Information tab and do the following:
	- **For a Remote Data Entry client:** In the Time Entry Method section, choose **Import** and **Remote payroll entry** (source).
	- **For a Remote Check Printing Client:** In the Default Check Output section, click the *Remote check printing* option.
	- **For a Web Employee client:** In the Self-Service section, mark both the *Enable Employee Self-Service* checkbox and the *Enable time entry* checkbox.

#### **Steps in NetFirm CS administration**

- 1. Log in to NetStaff CS and click the Admin tab in the navigation pane.
- 2. Under the NetClient CS heading in the navigation pane, click the **Users** link. Select the NetClient CS user's name in the Users list. (Enter any part of the user name or login in the *Find* field to locate the user.)
- 3. **Remove the user's existing permissions settings:** Click the Disable button for Remote Check Printing and/or for Remote Payroll and then click Enter.
- 4. Click the Enable button for Remote Payroll & Check Printing (ACS), mark the checkboxes for the appropriate clients (on the left) and mark the checkboxes for Remote Check Printing and/or Remote Payroll (on the right), and then click Enter.
- 5. **For a Web Employee client:** Click the Enable button for Web Employee/ESS, mark the checkboxes for the client, and click Enter. This enables the NetClient CS user to view the check stubs and W-2s of their employees.

#### **Steps for client users**

Client employees who were previously registered as users of Web Employee will be able to log in to their portals using the same login credentials that they used previously.

To add a previously unregistered user, a client user (with appropriate privileges) would need to add an email address for that employee in the Employees screen, which triggers the application to send a registration email to that address. After responding to the email, the employee will be able to see all prior history of both checks and W-2s.

#### *Notes*

- Client users will be able to access both new and prior checks using My Check Stubs and both new and prior W-2s, and they will see improved integration and user interface for My Time Entry and My W-4 Information.
- **Information previously displayed in My Earnings is included on the check stubs.**
- For additional details, search on the following topics from the search field on the Accounting CS Payroll toolbar: **"Remote payroll overview"**; **"Remote check printing overview"**; and **"Employee Self-Service overview**.**"**

## <span id="page-12-0"></span>**Type and destination of data transferred during conversion**

The following tables identify information that is imported from Payroll CS to Accounting CS Payroll and where to find it after the conversion. The following tables provide the location of (and screen navigation for) the data originating in Payroll CS and its destination location in (and screen navigation for) Accounting CS Payroll. .

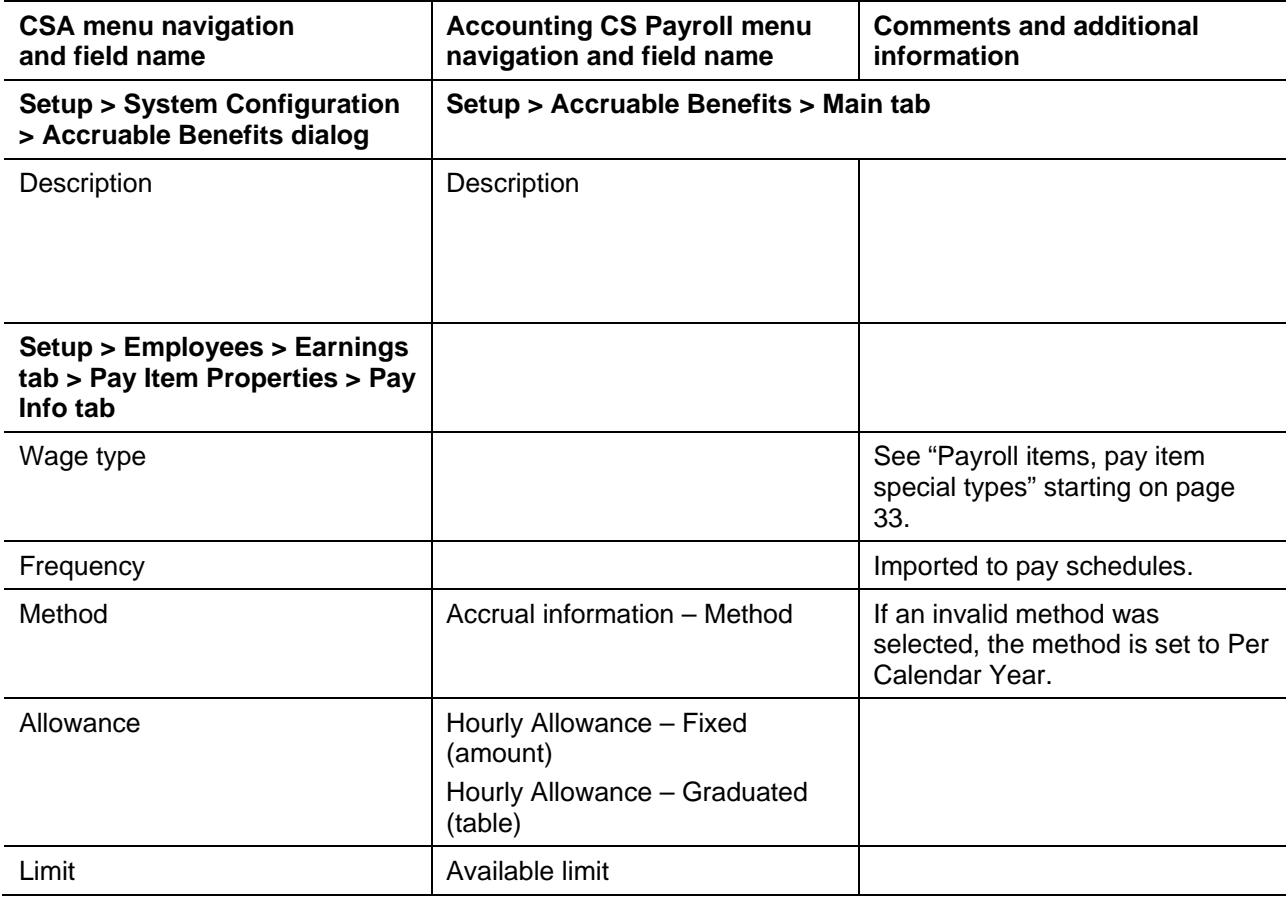

### **Accruable benefits**

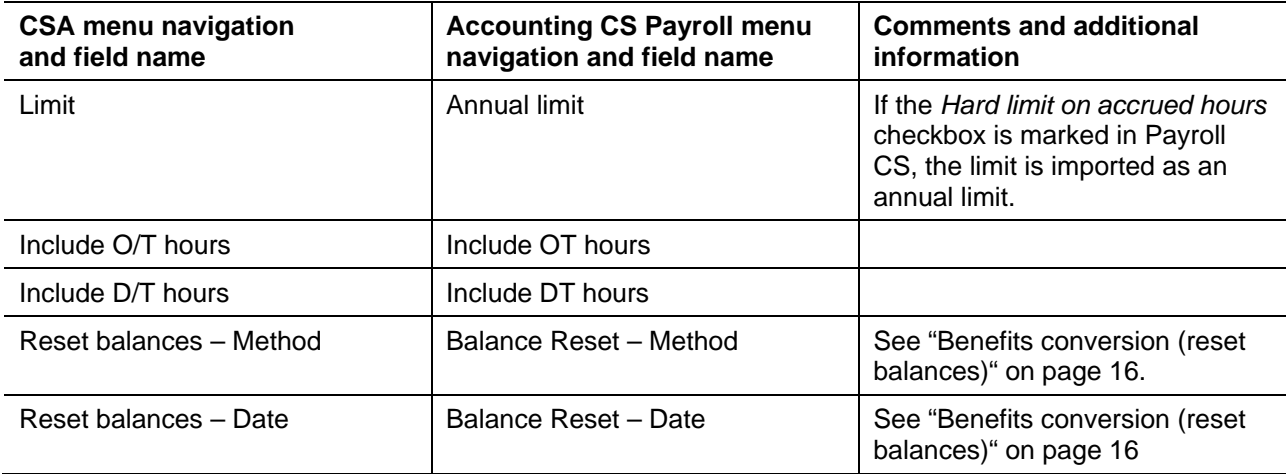

# **Banks and impound bank accounts**

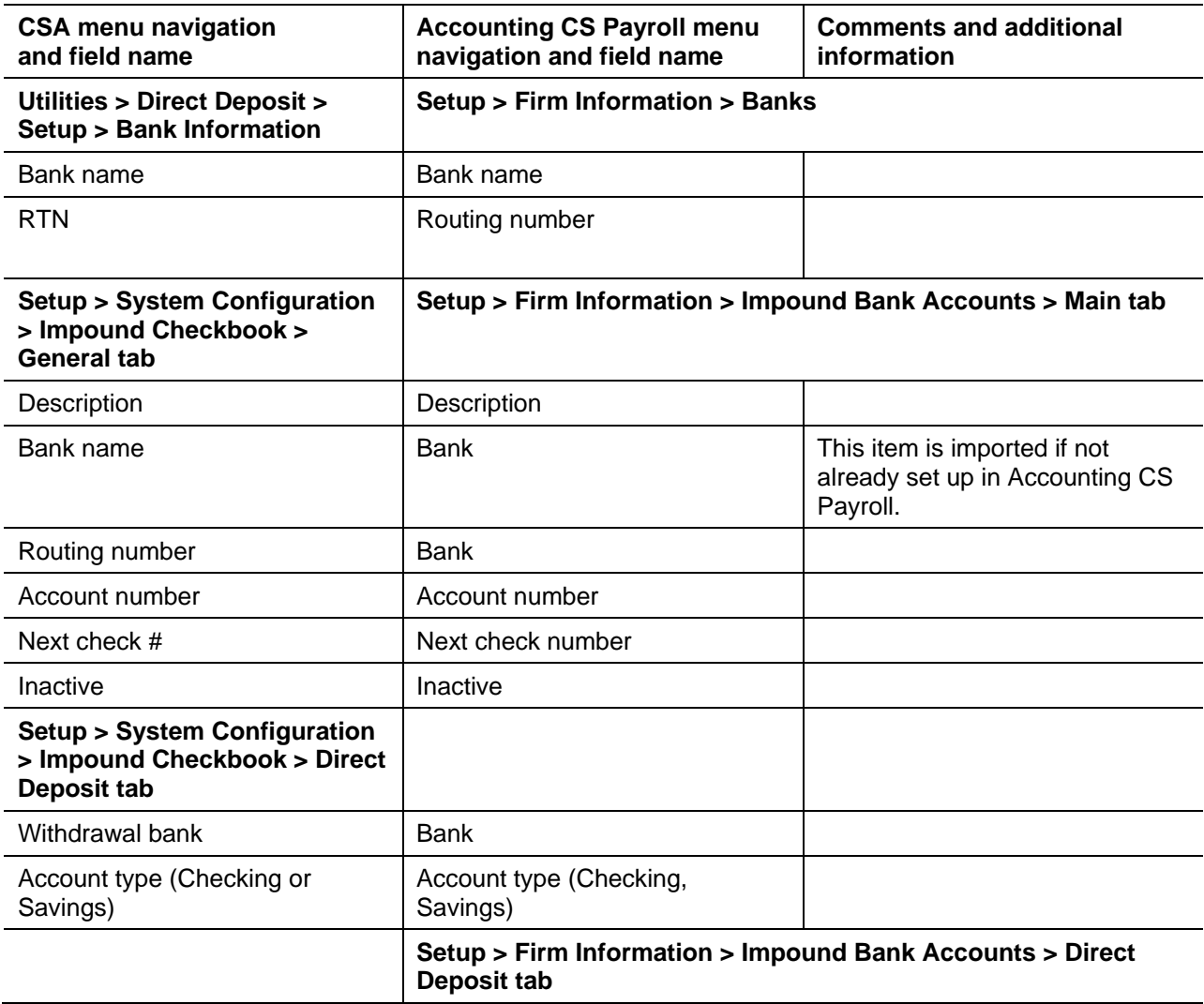

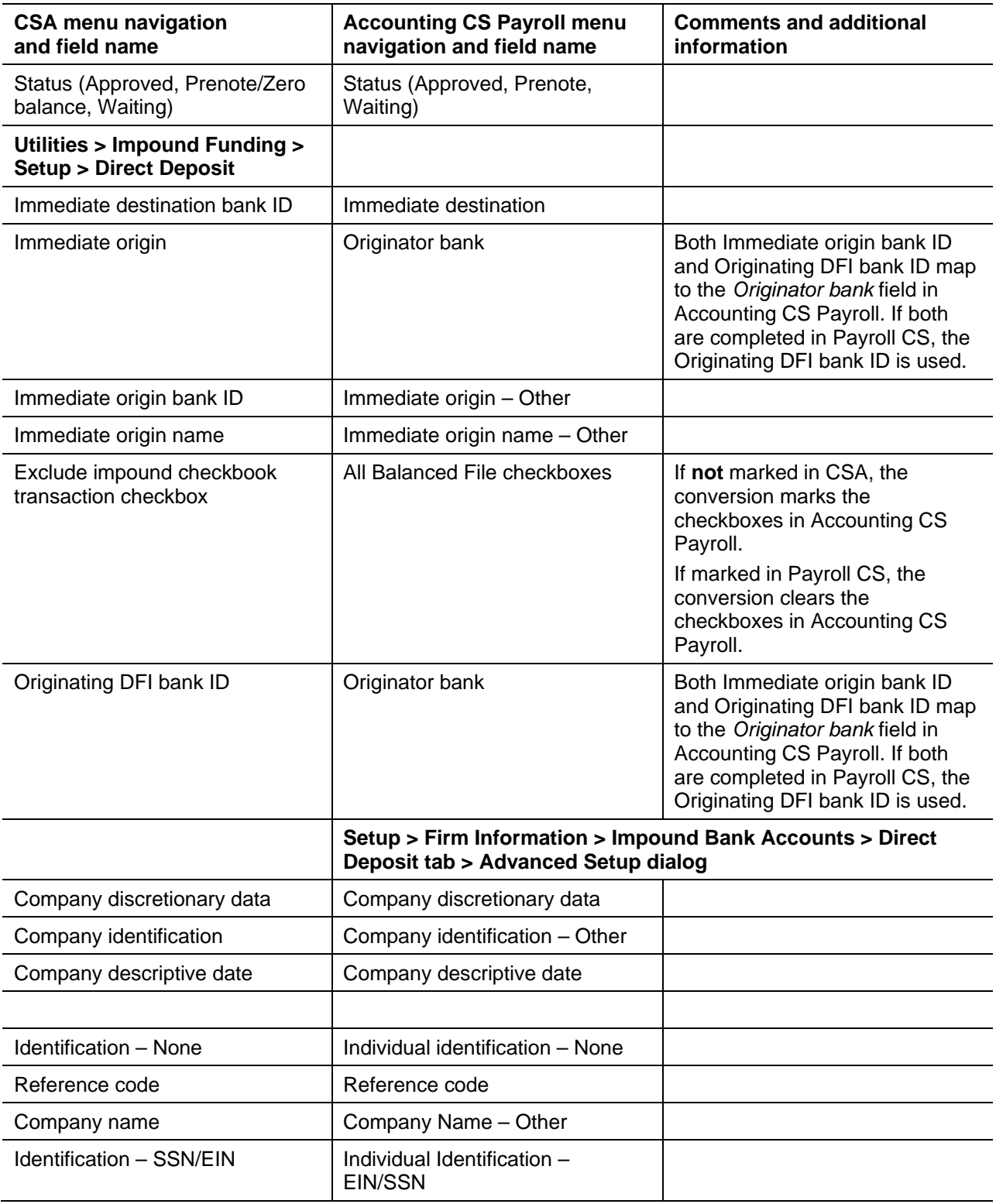

# <span id="page-15-0"></span>**Benefits conversion (reset balances)**

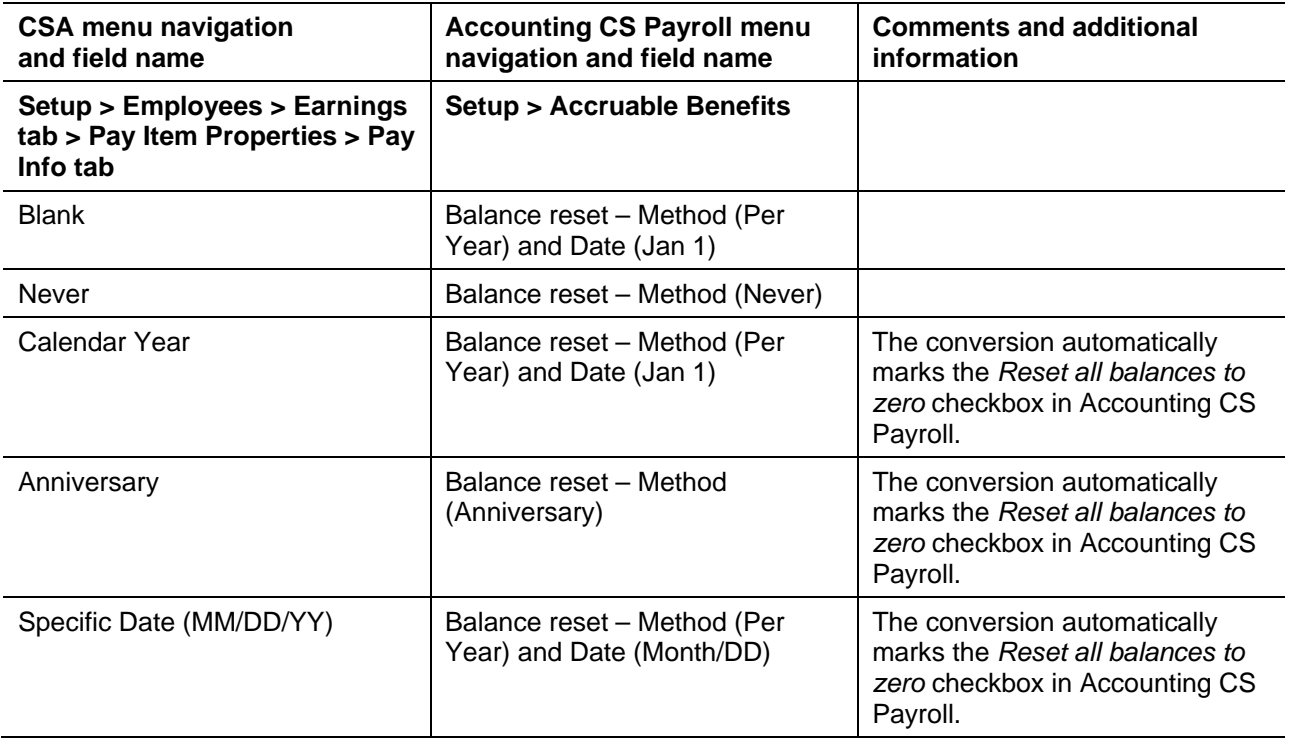

## **Client checkbook**

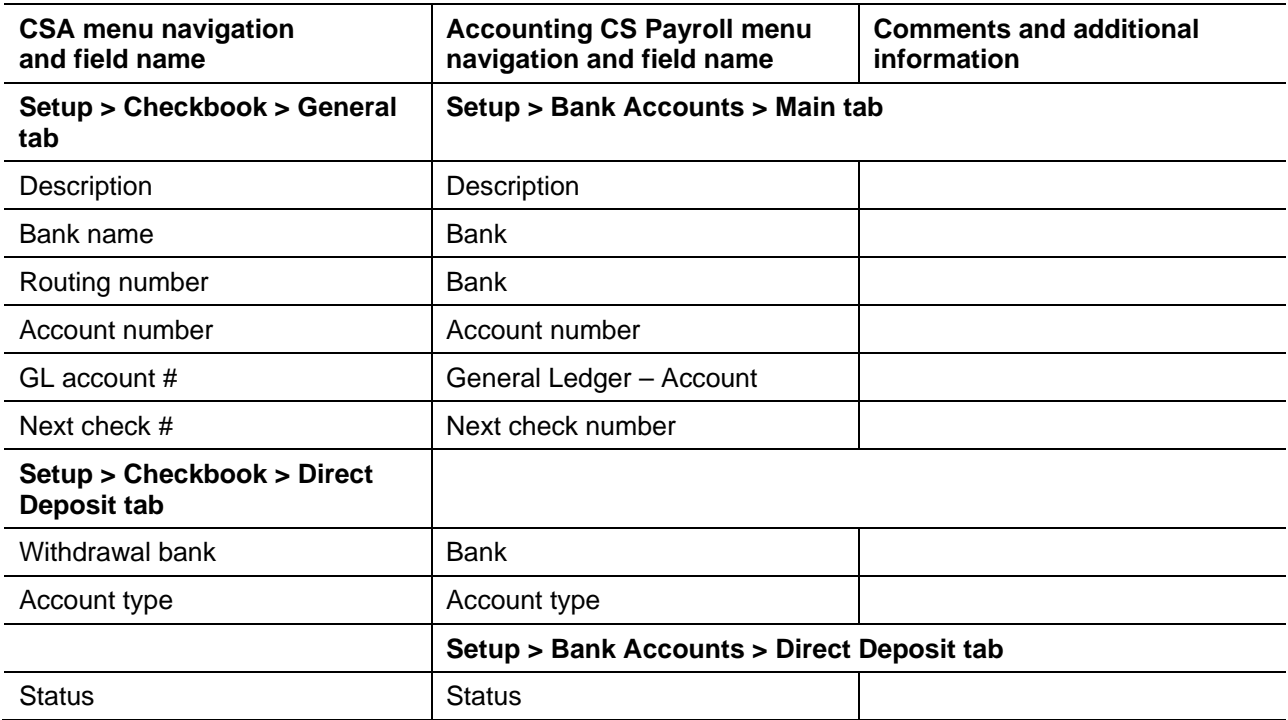

## **Client information**

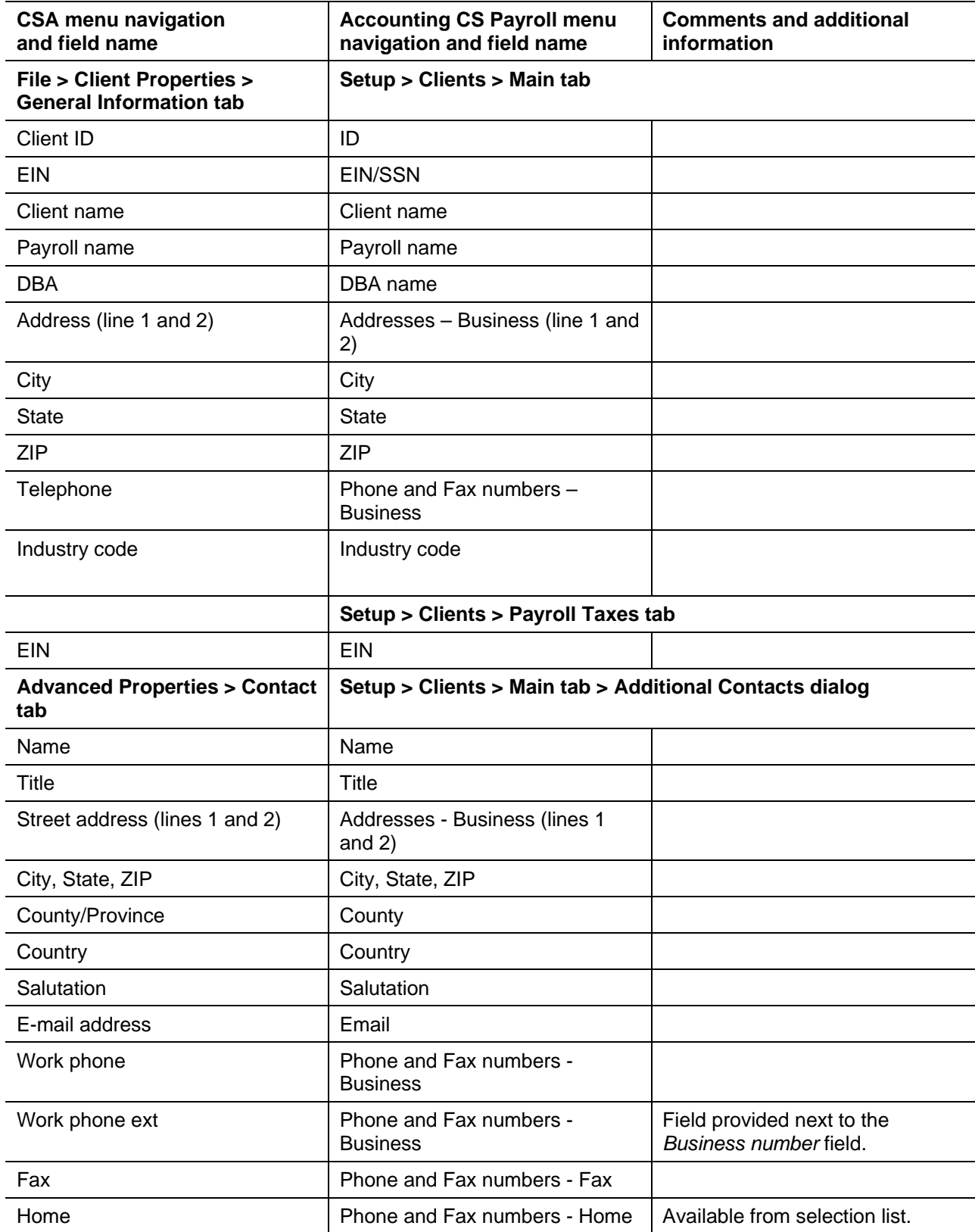

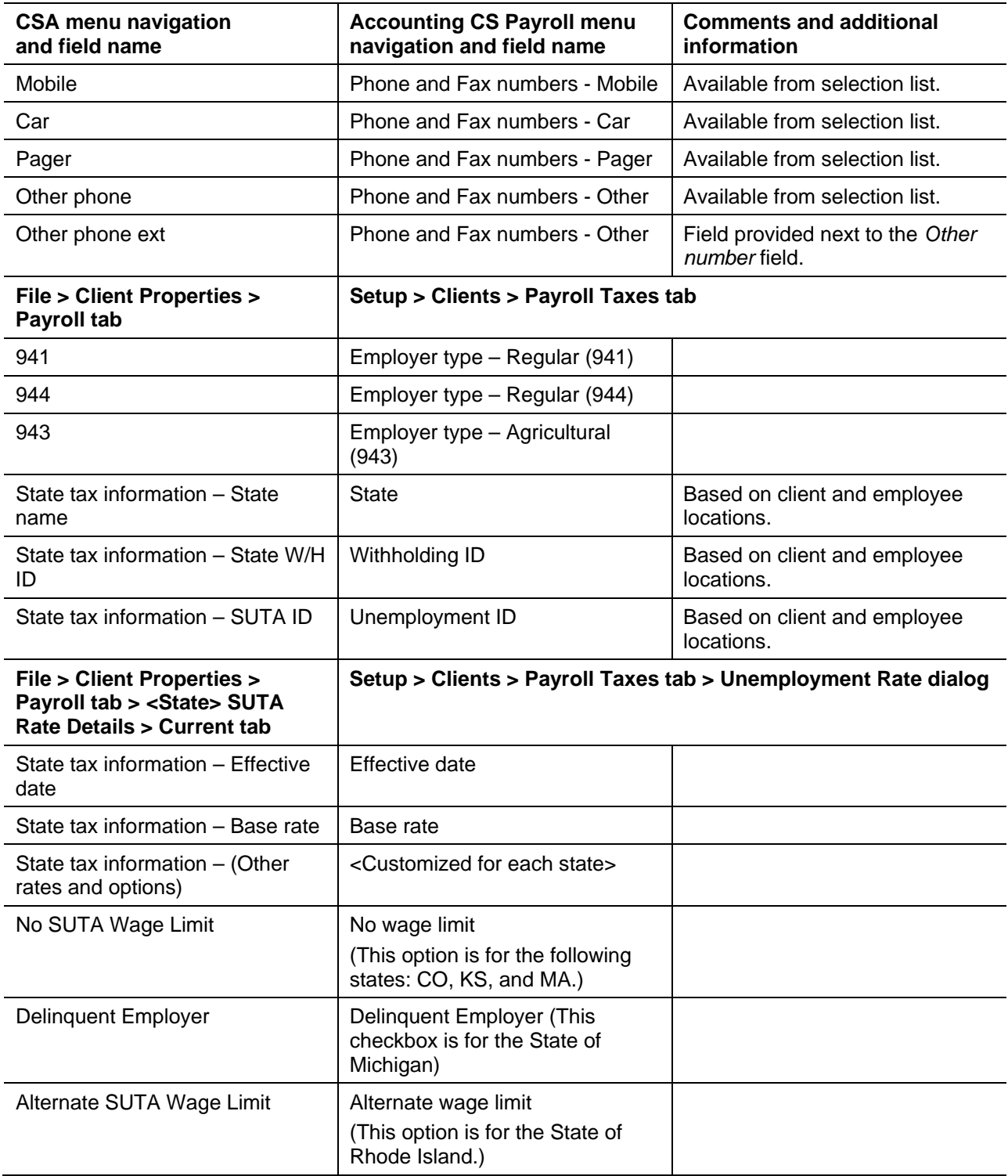

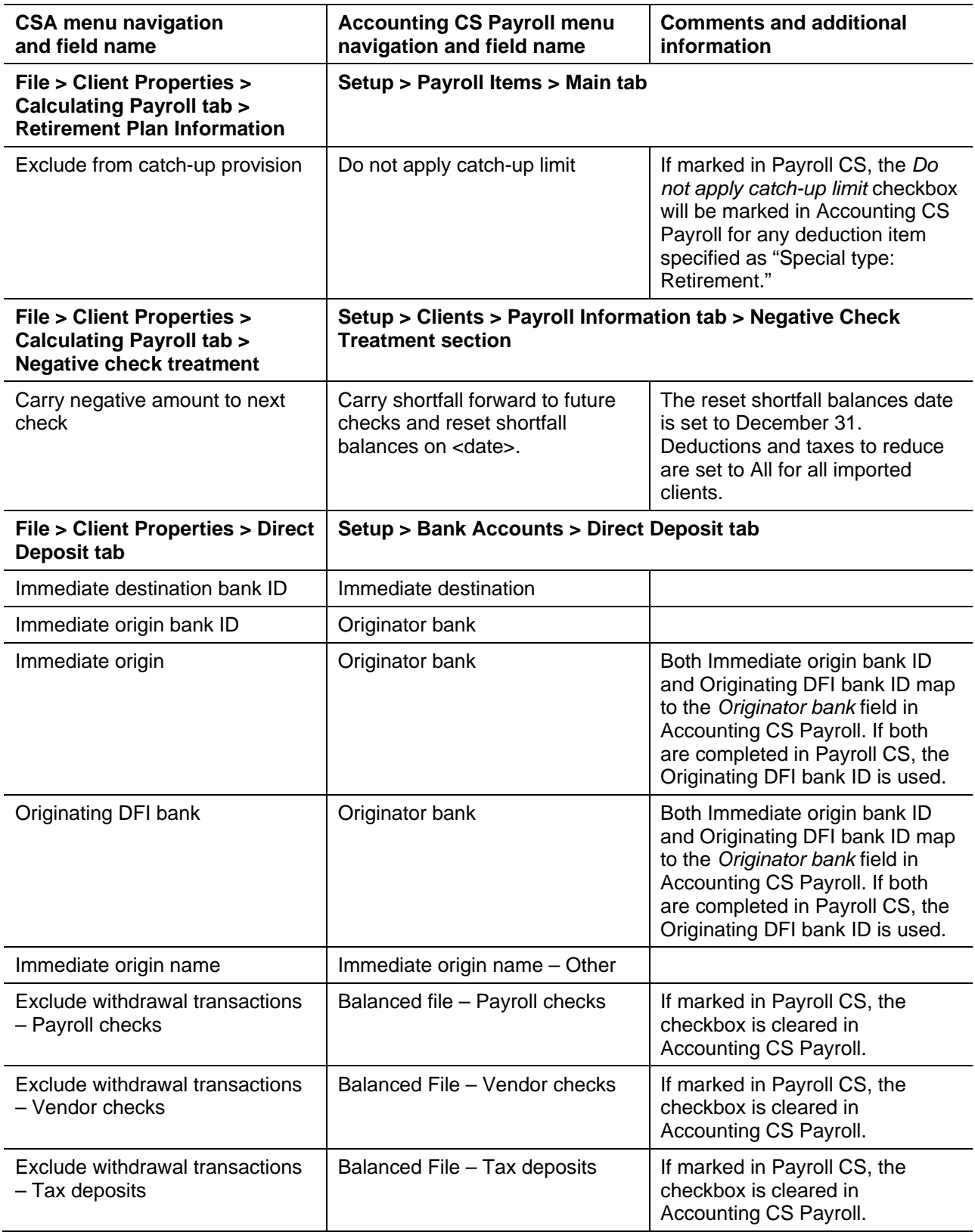

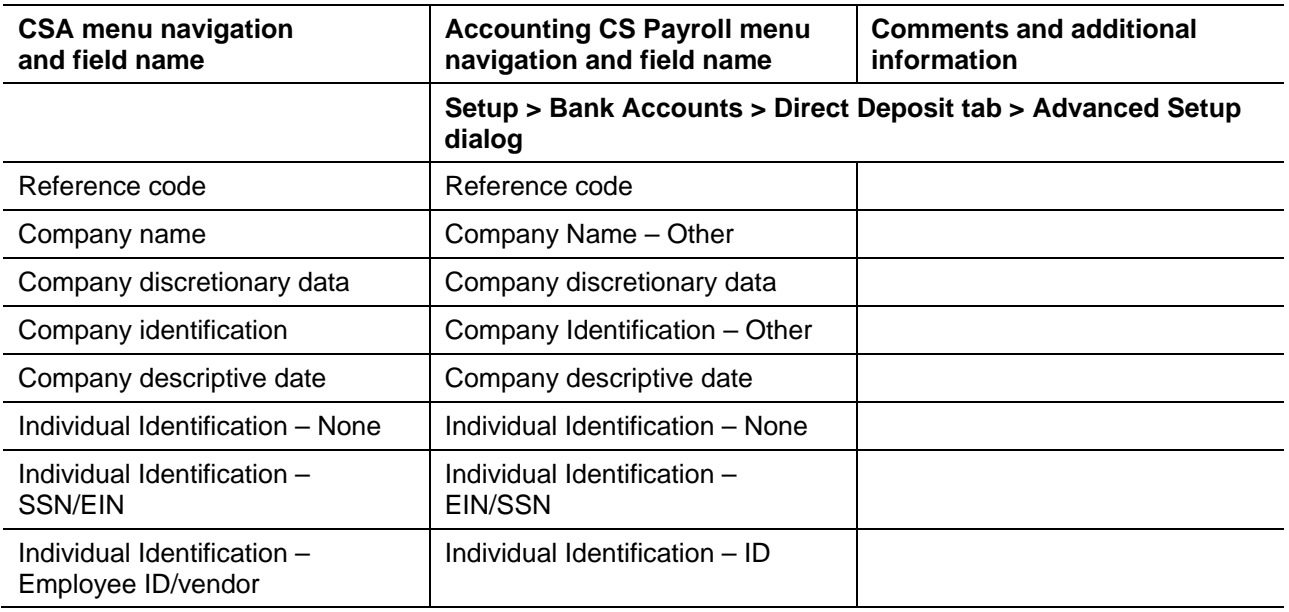

# <span id="page-19-0"></span>**Direct deposit information**

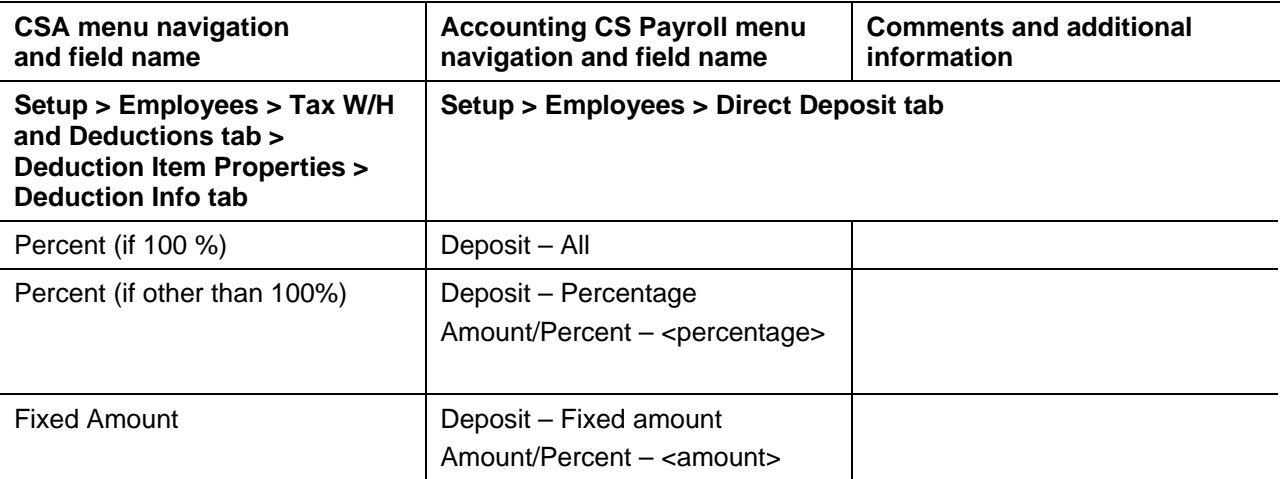

# **Employees**

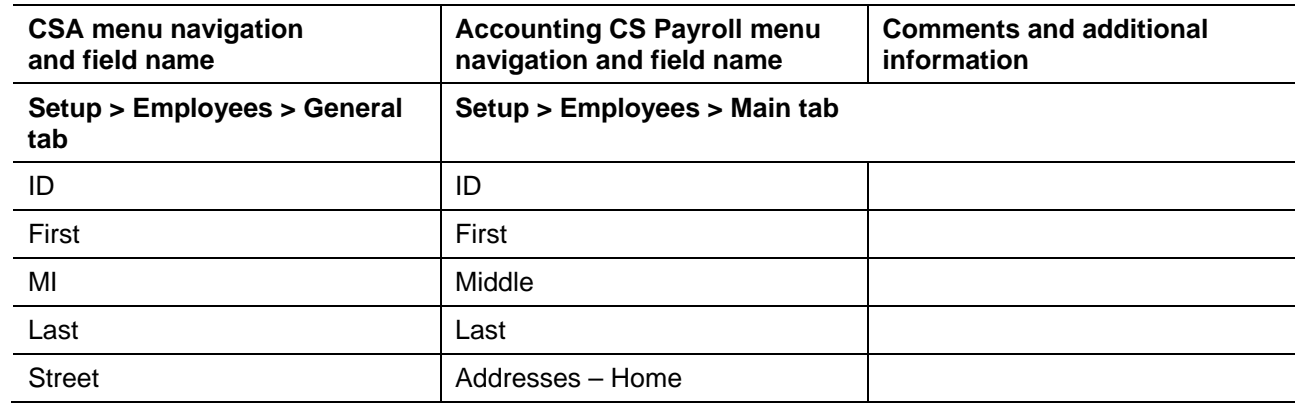

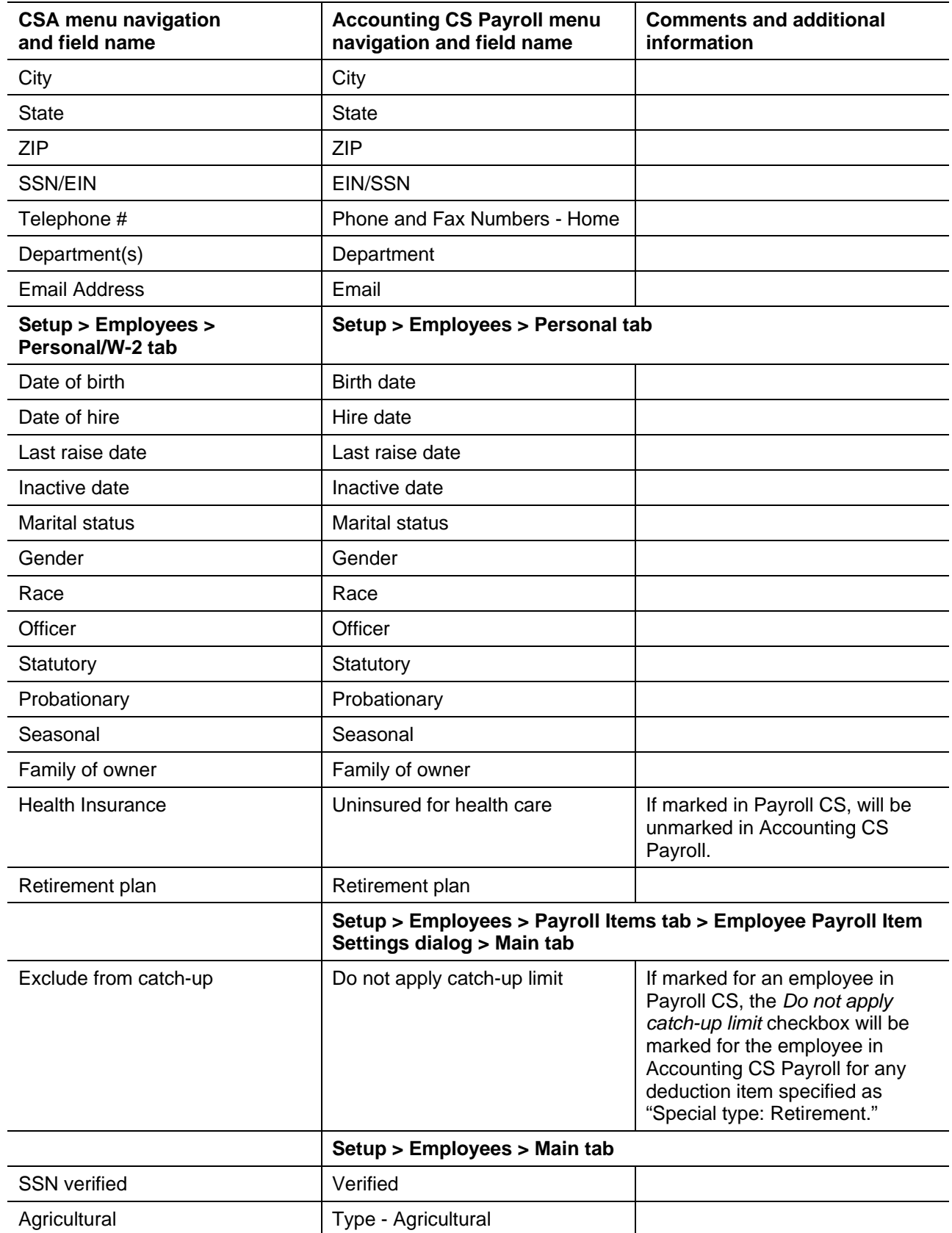

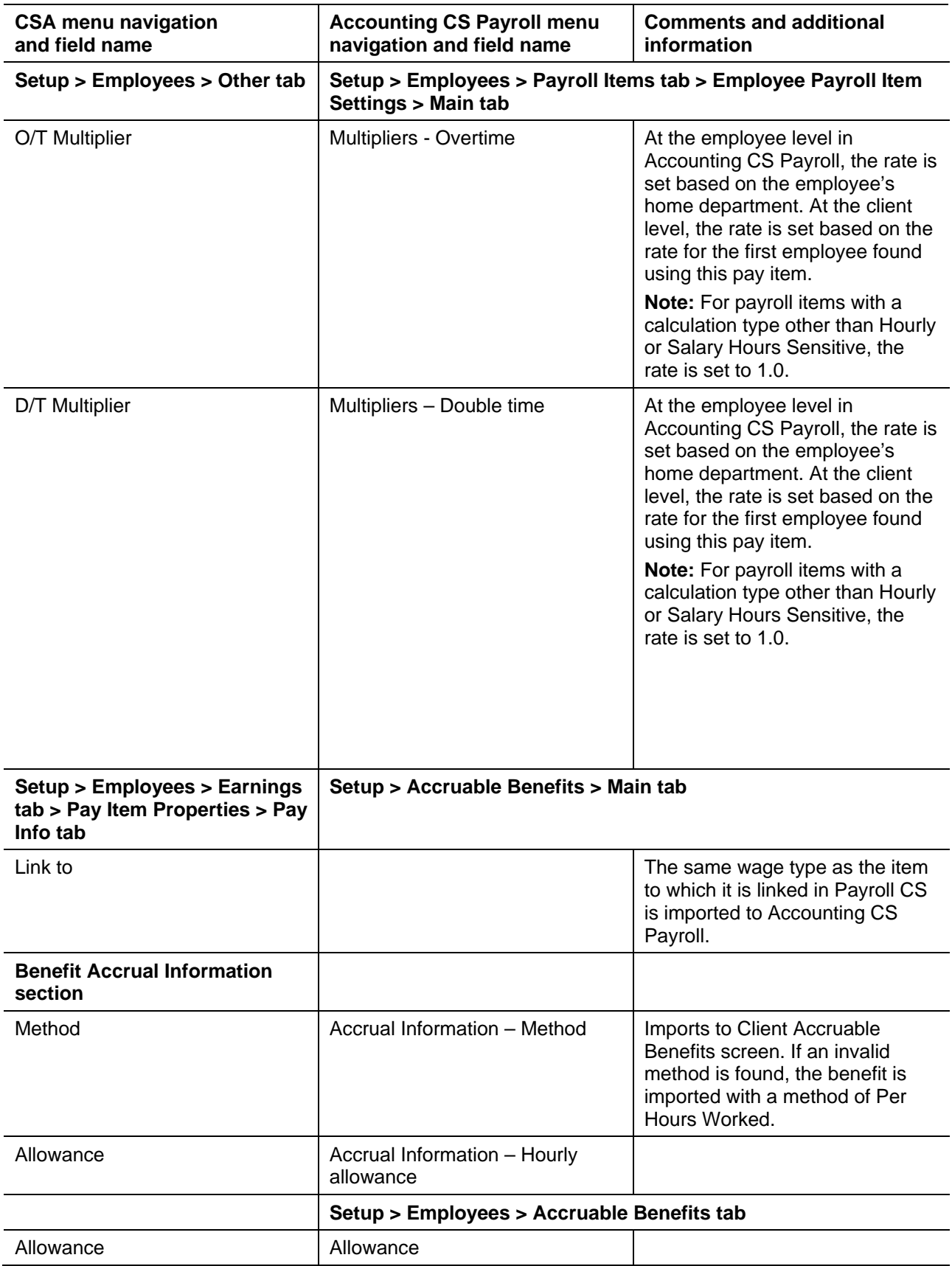

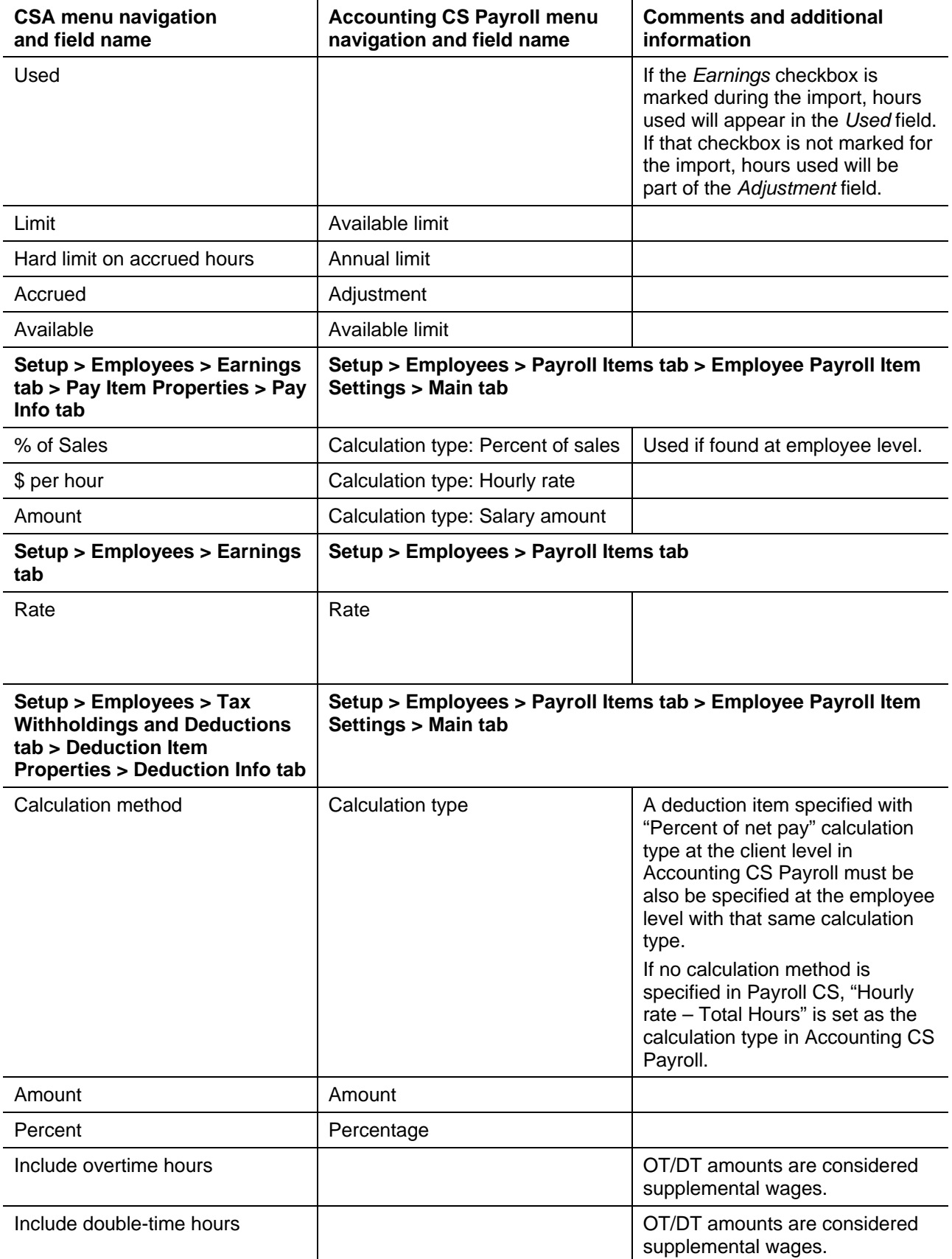

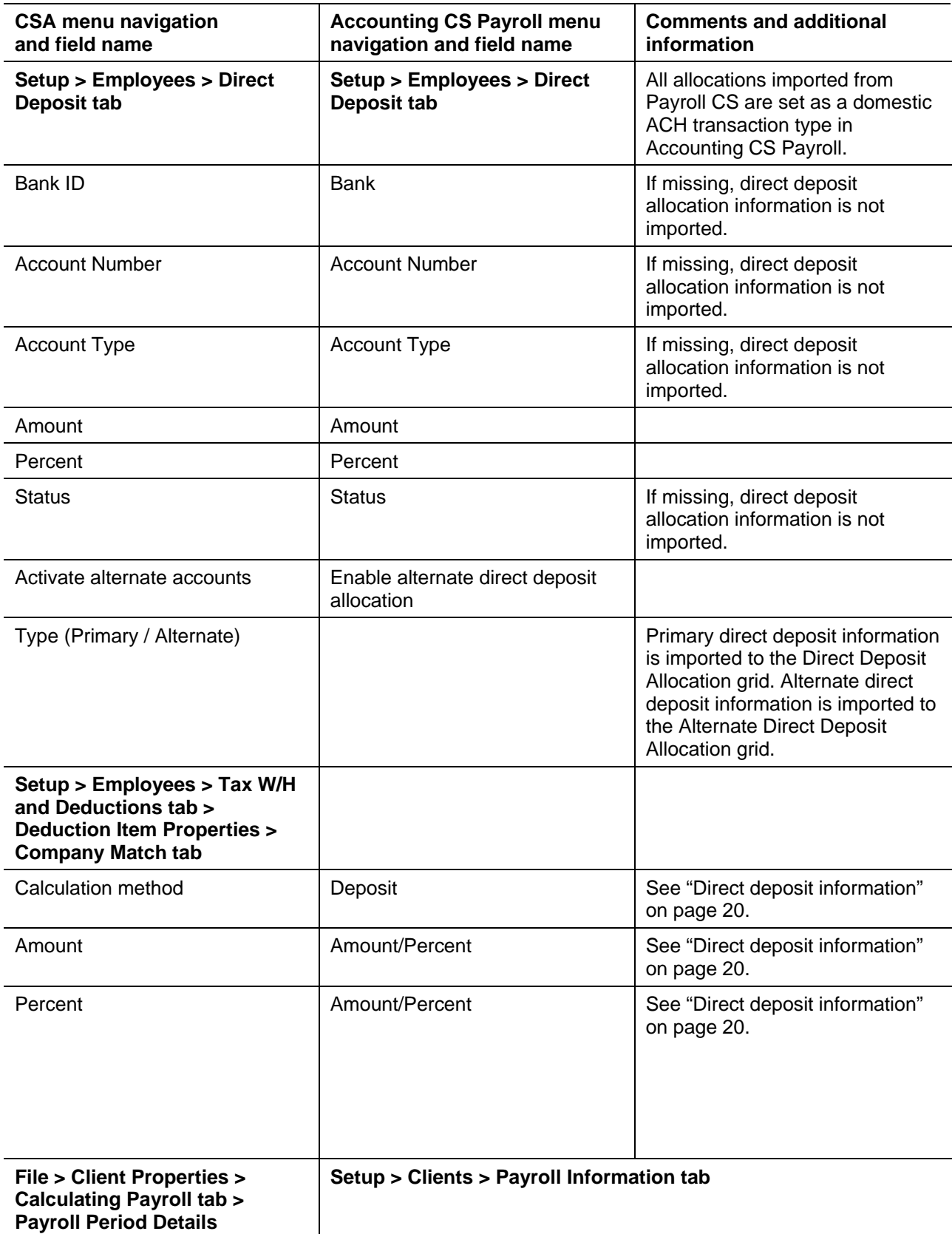

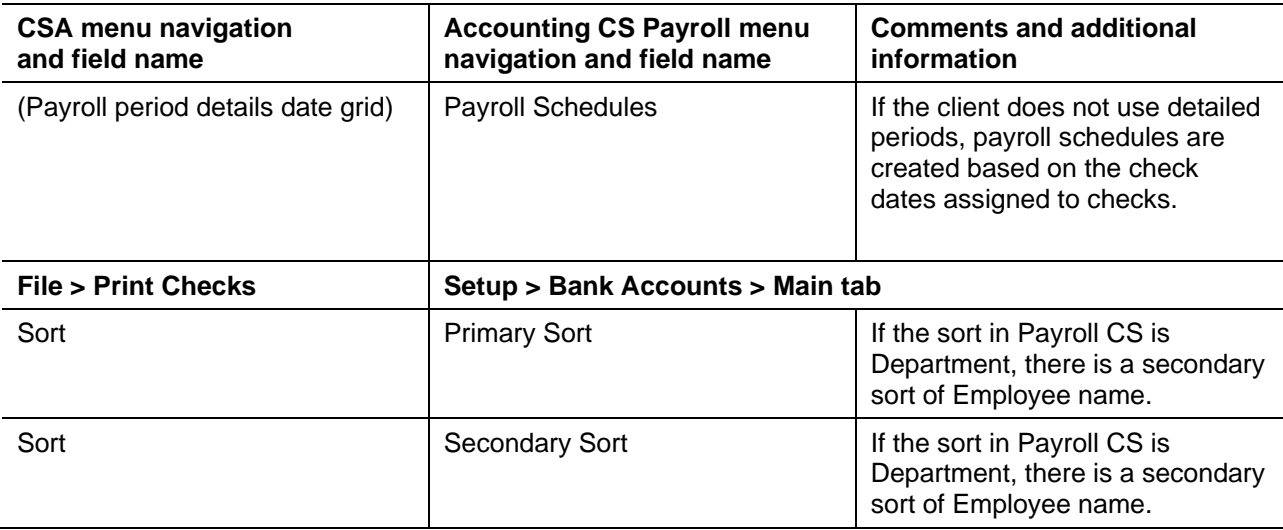

# **Employee federal tax information**

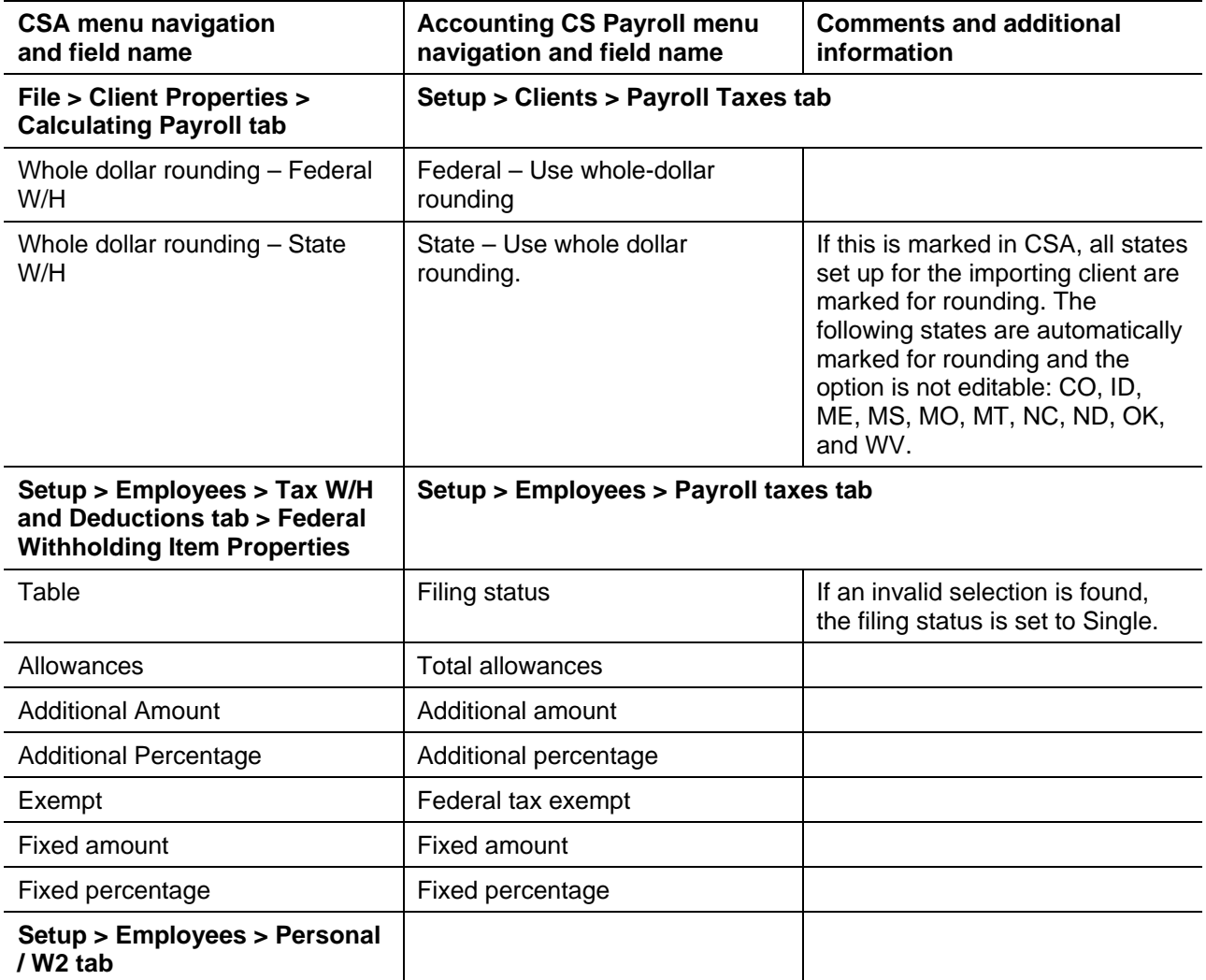

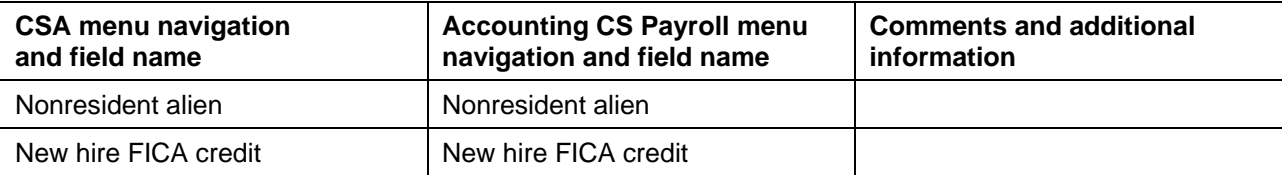

### **Employee state tax information**

Not every state selection in CSA corresponds directly to fields that calculate taxes in Accounting CS Payroll. Only CSA client data that is used to calculate taxes for a specific state is used during the conversion to Accounting CS Payroll.

*Note:* The state designation is based on the client's state(s) locations and the employee addresses in Accounting CS Payroll. State settings are used for local tax filing, where applicable.

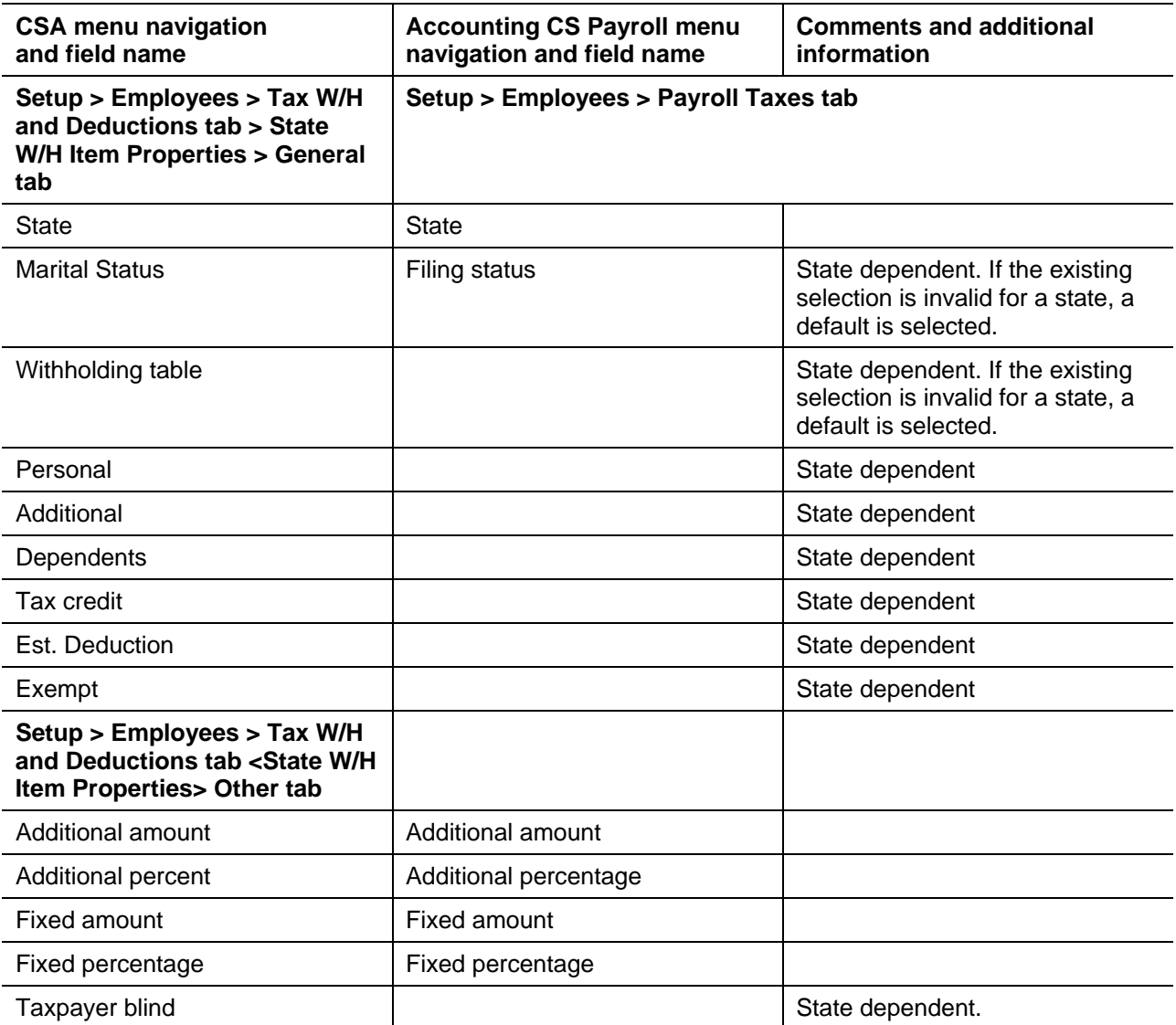

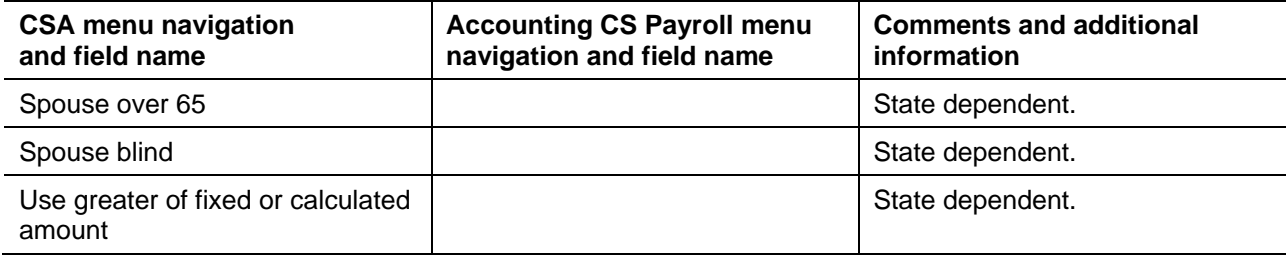

## **InsurePay information**

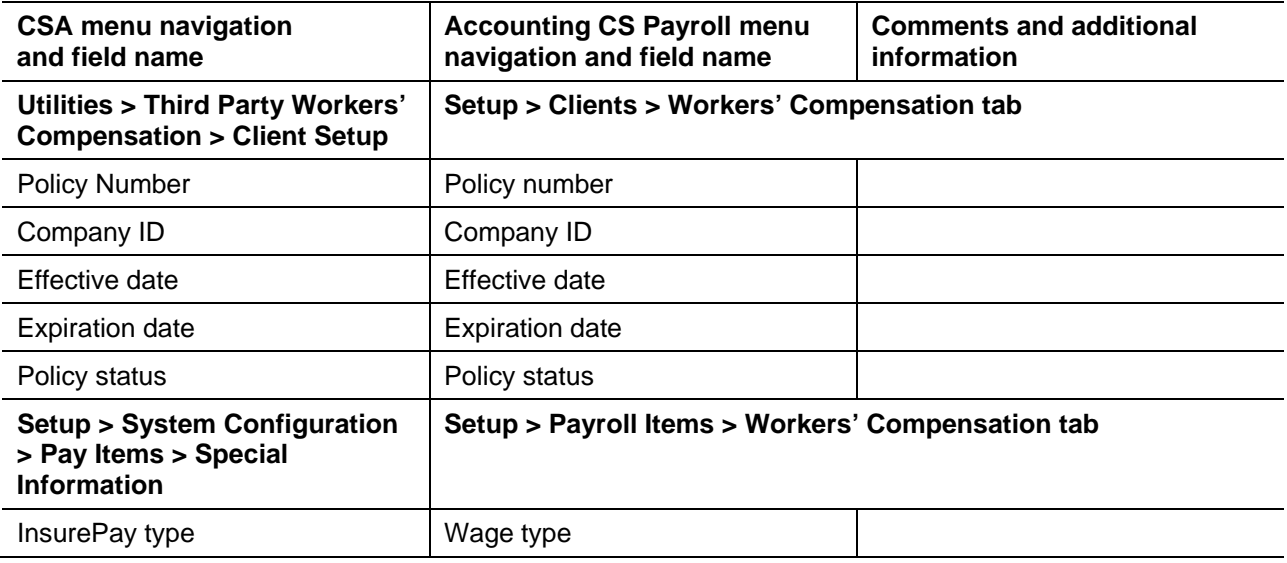

## **InterceptEFT information**

*Disclaimer:* InterceptEFT<sup>™</sup> is an unaffiliated third party that some of our customers have engaged to provide direct deposit, tax payments, ACH processing, or credit card merchant services.

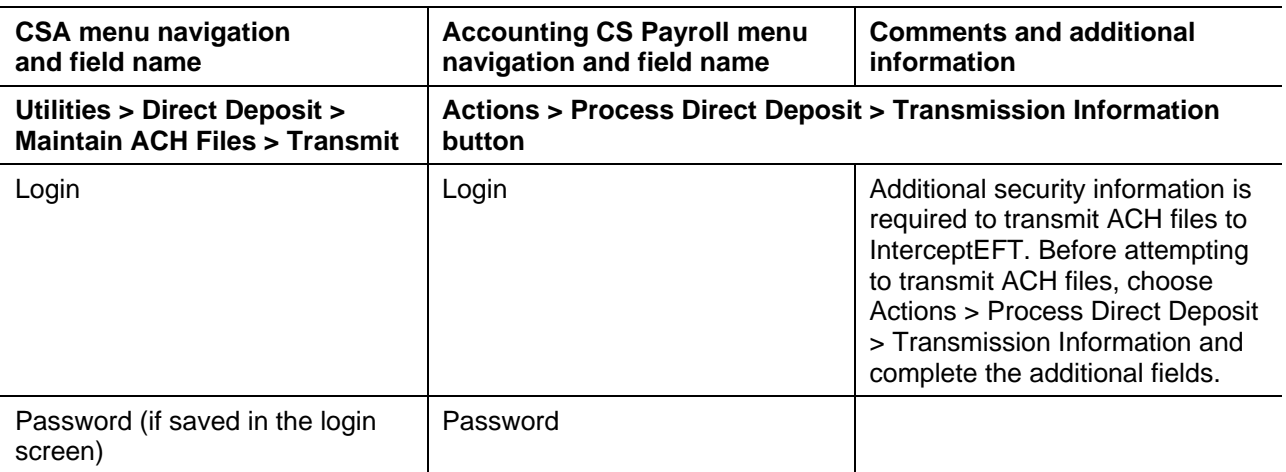

# **Payroll department information**

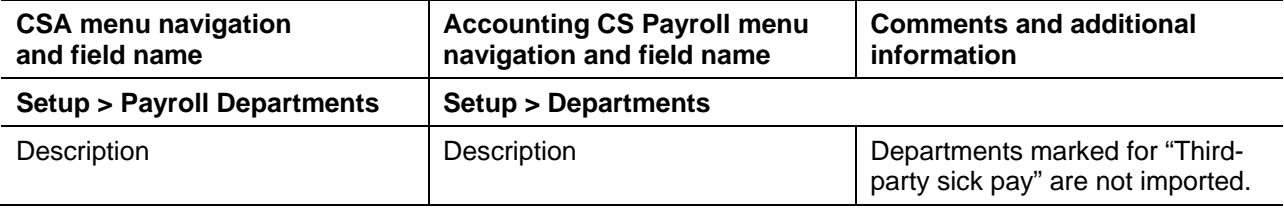

## **Payroll items**

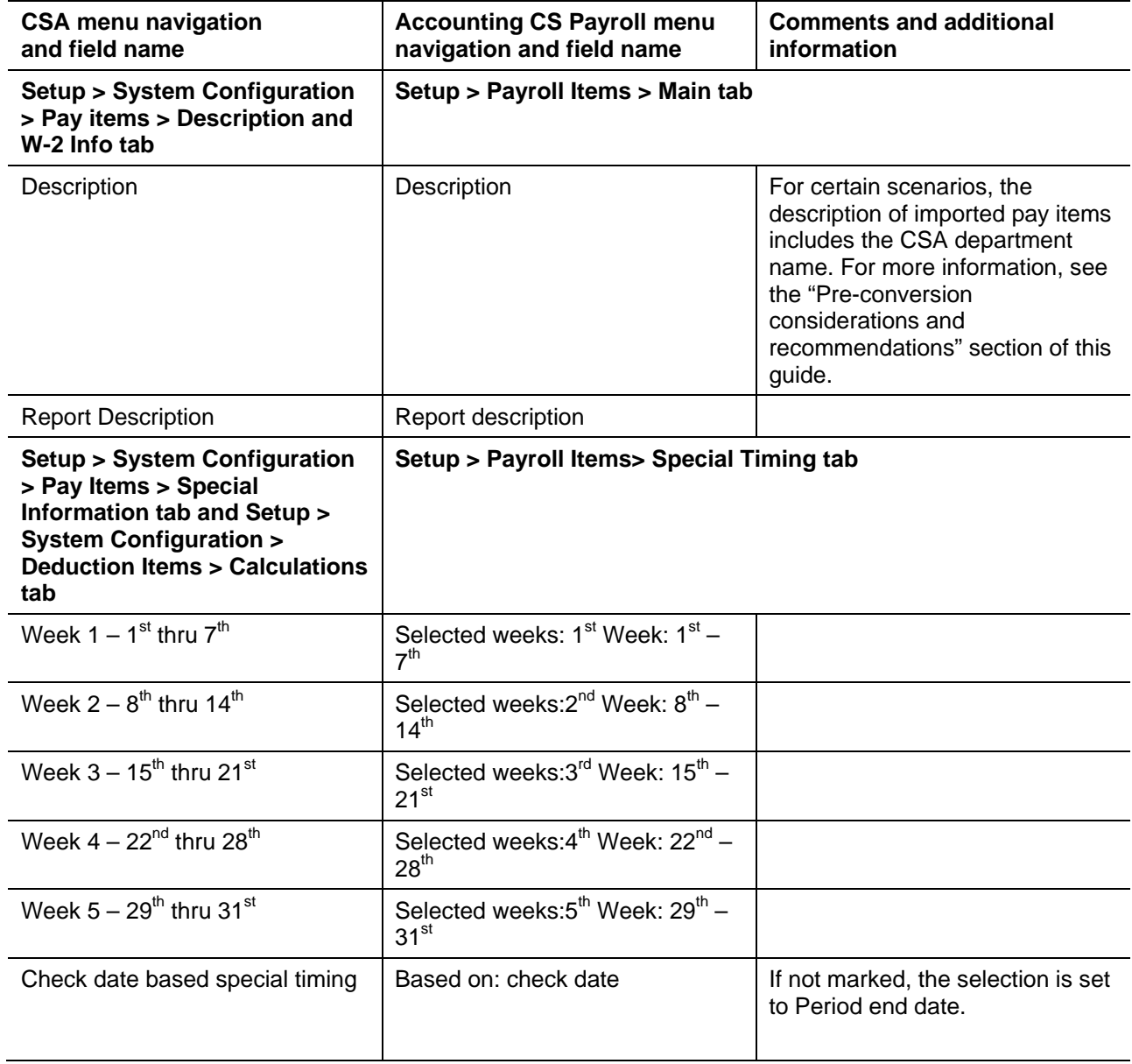

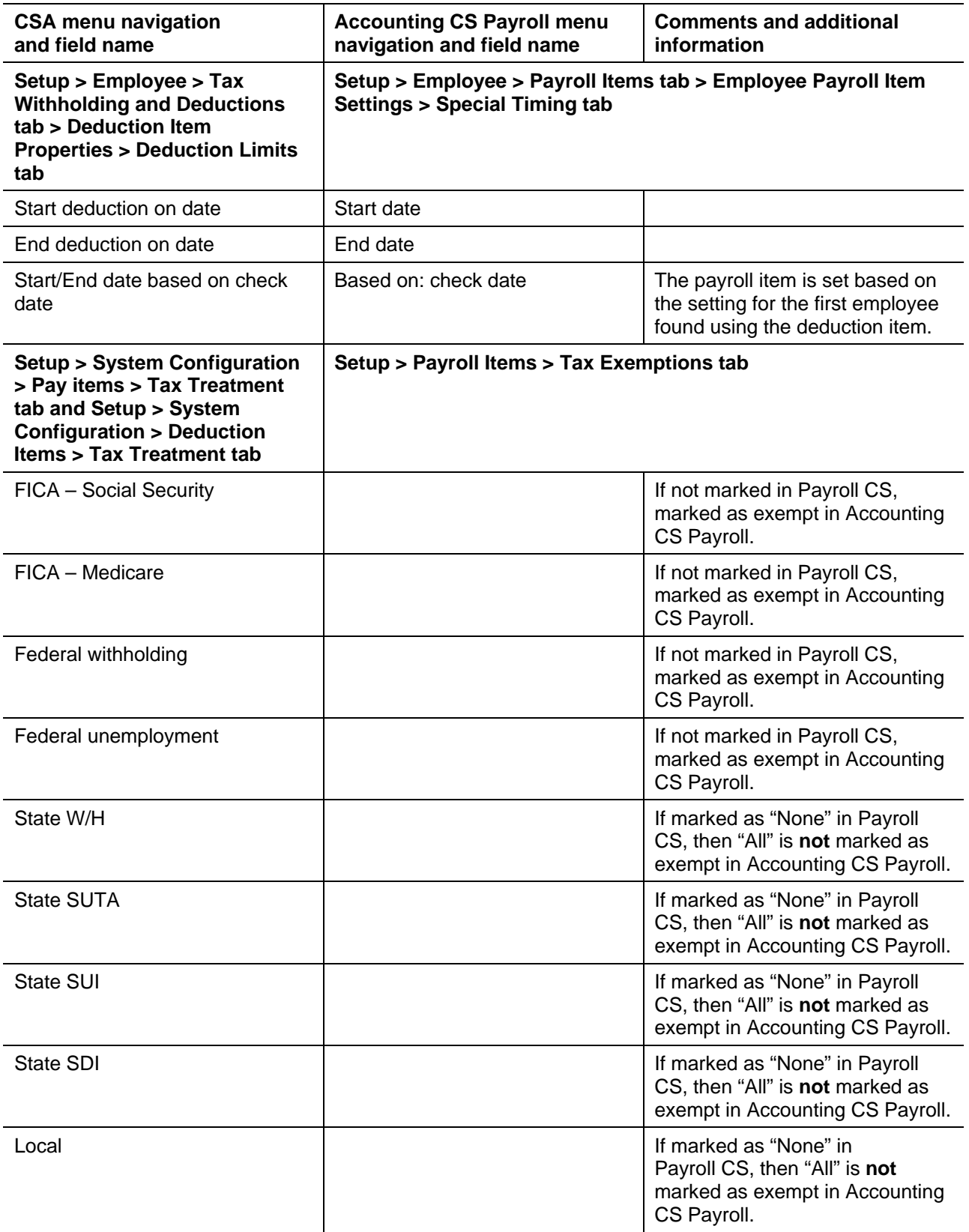

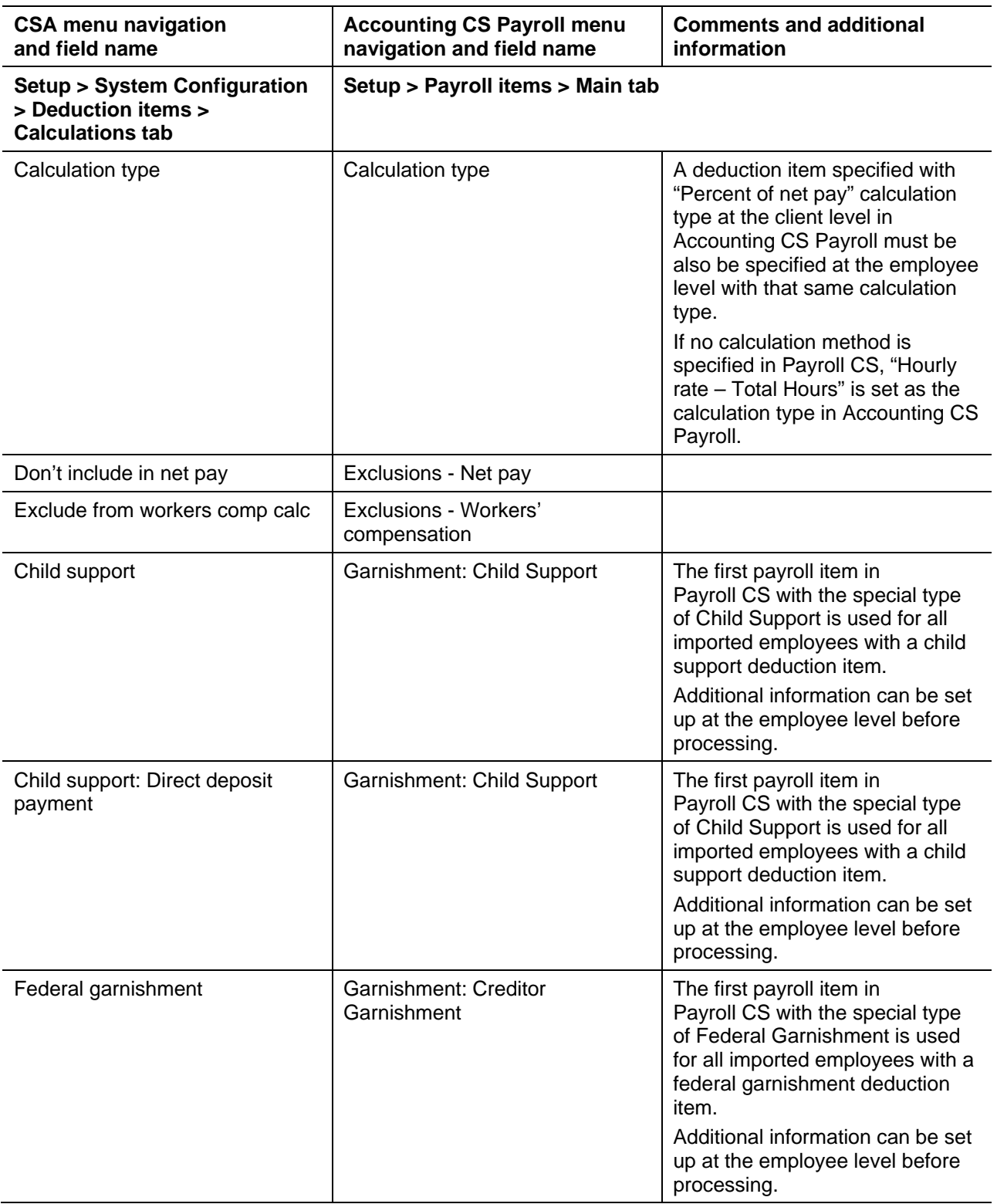

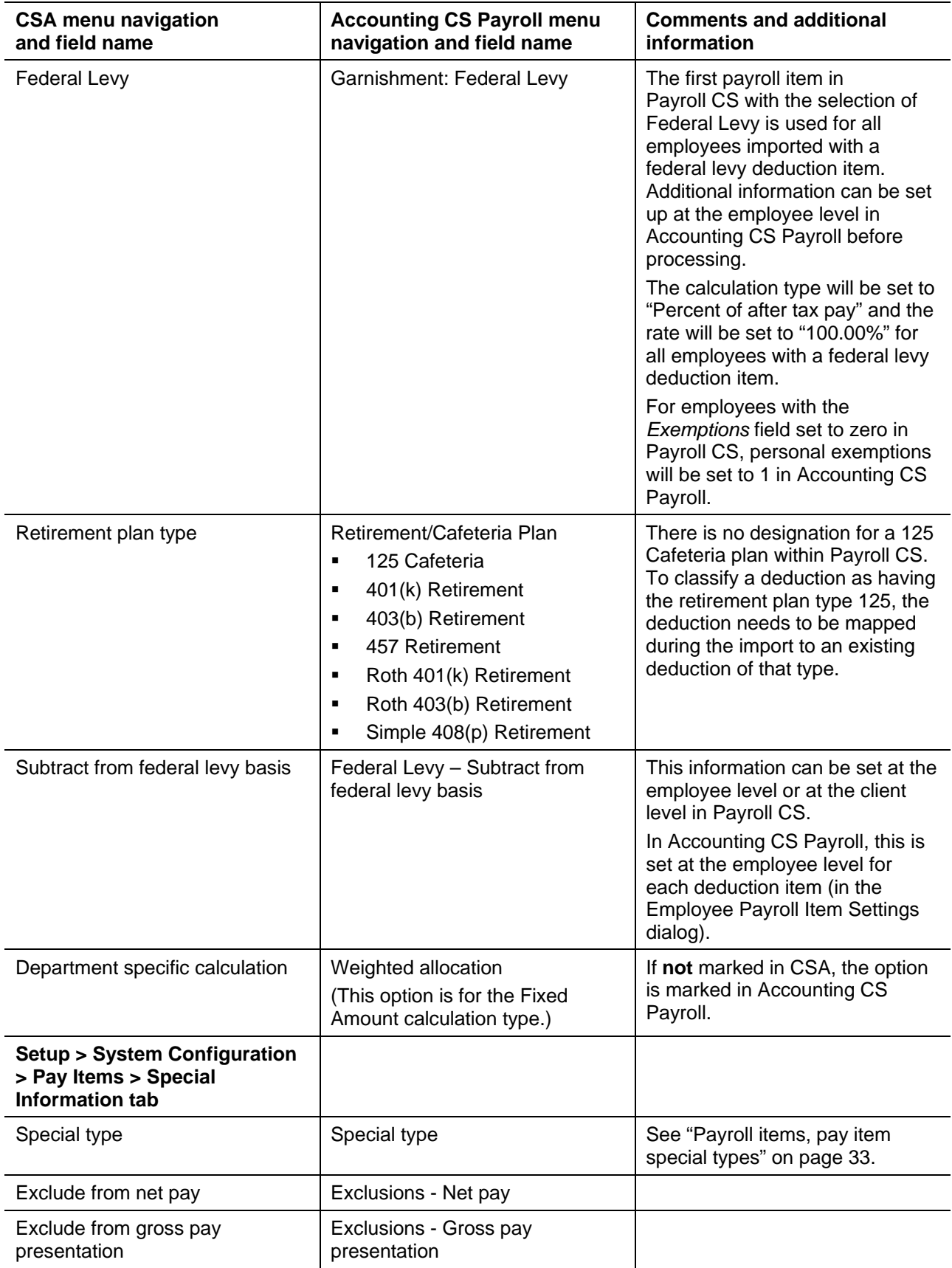

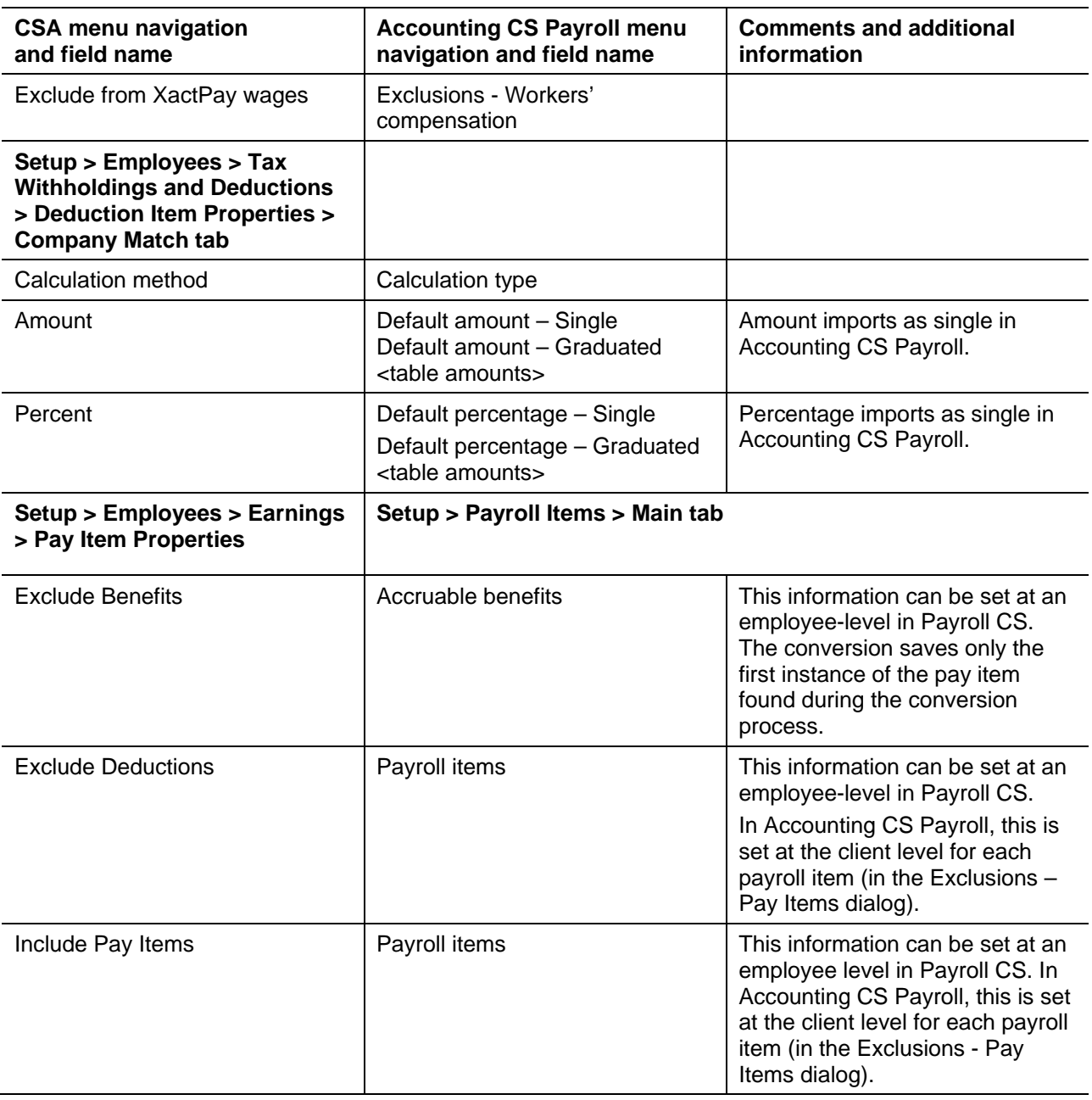

# **Payroll items, deduction and match limits**

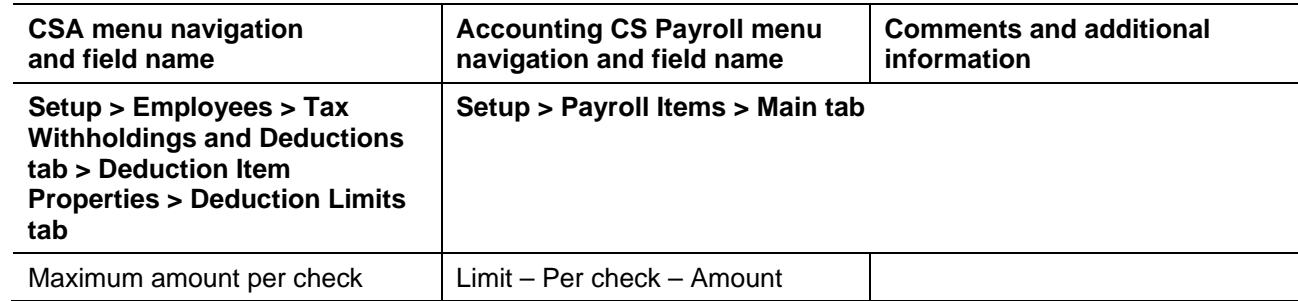

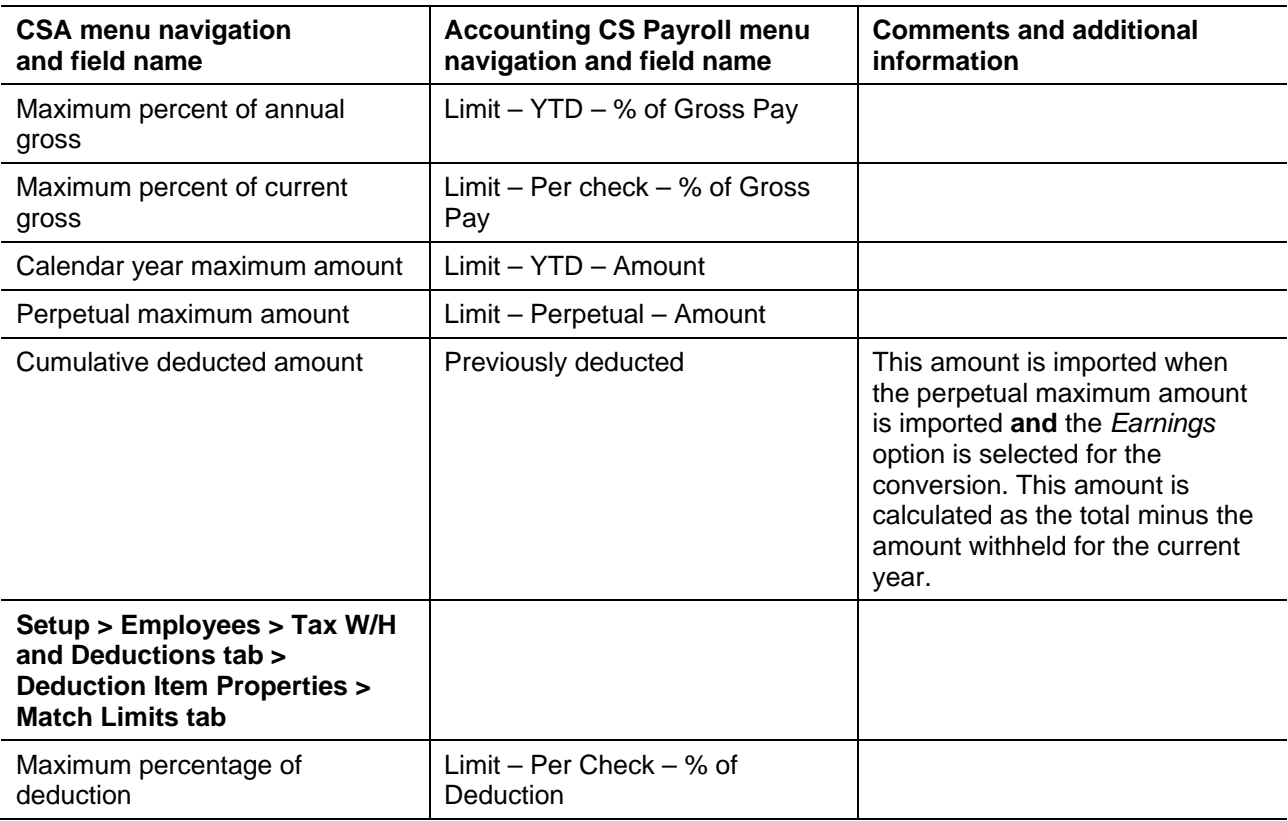

# <span id="page-32-0"></span>**Payroll items, pay item special types**

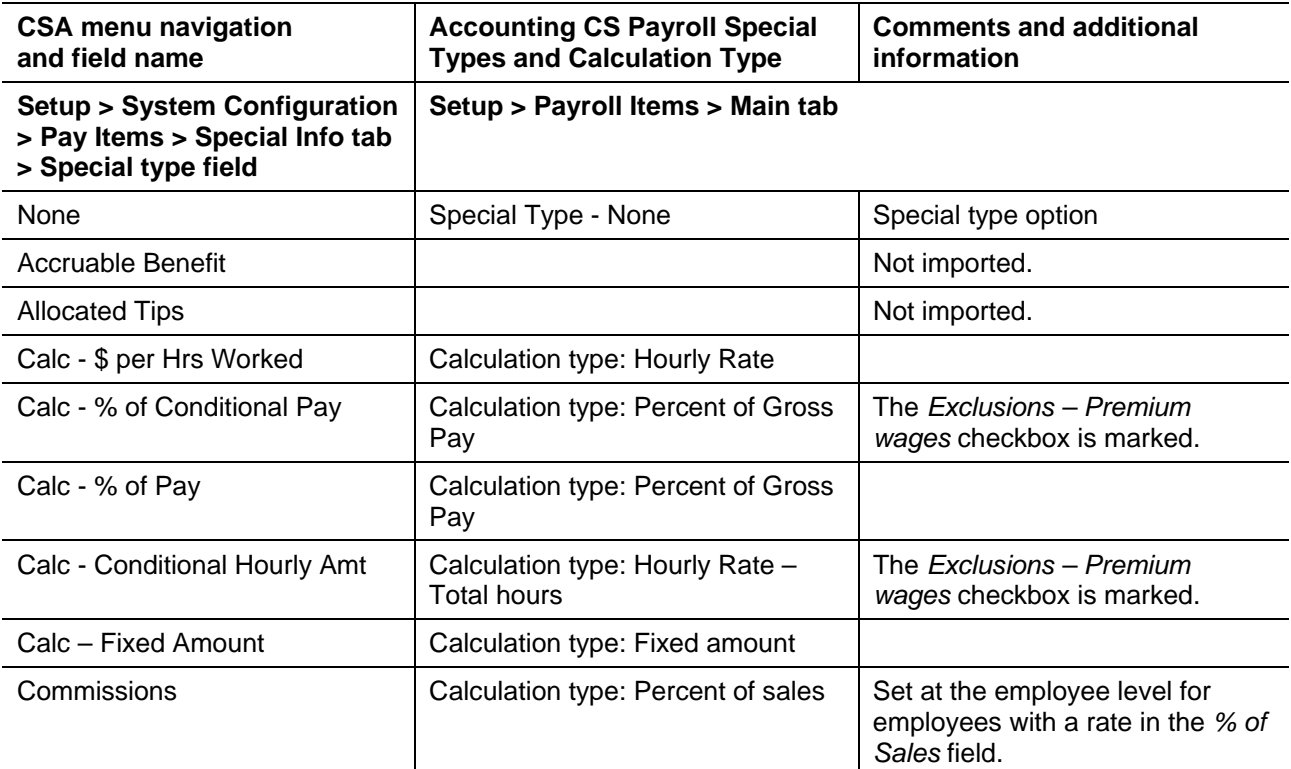

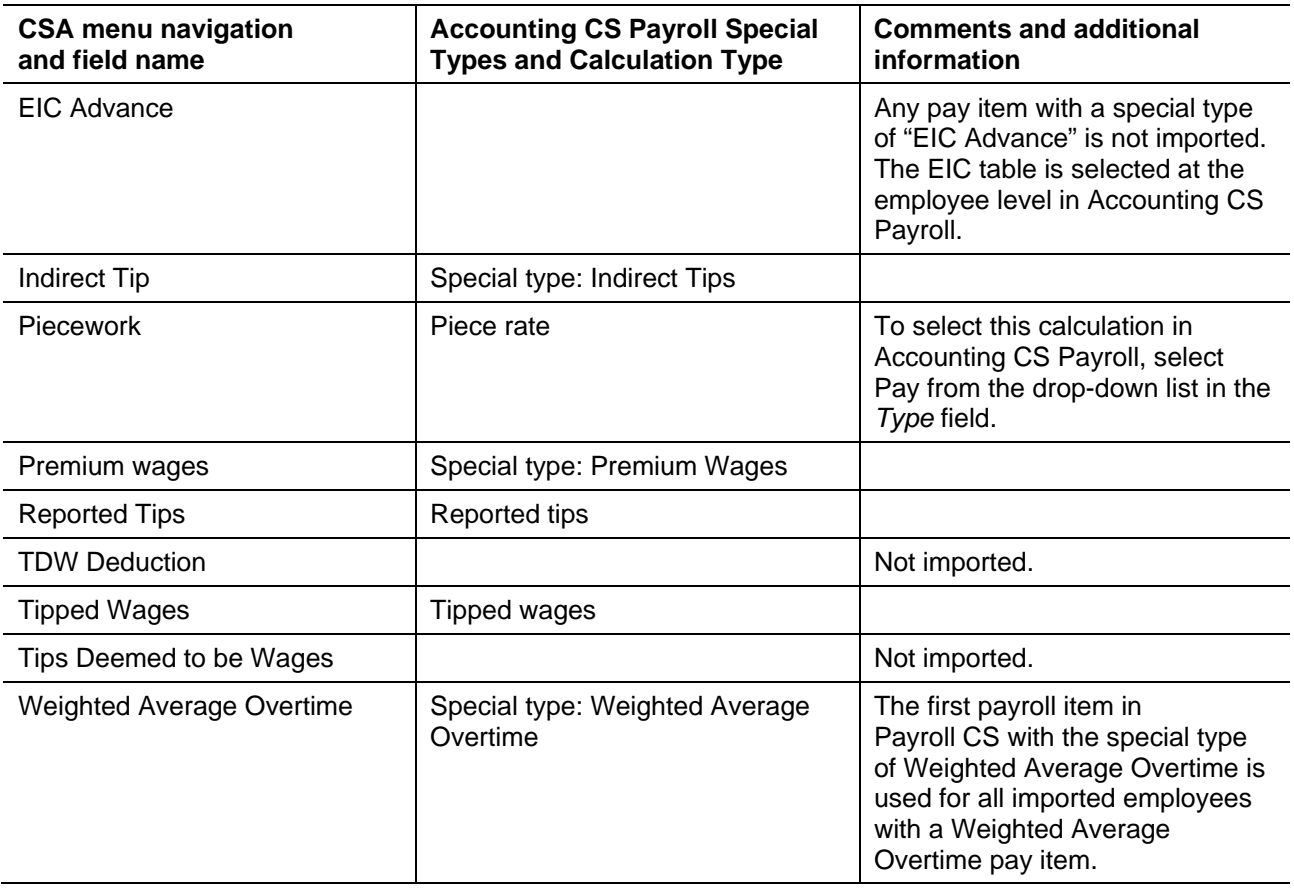

# **Remote Payroll Entry, export information**

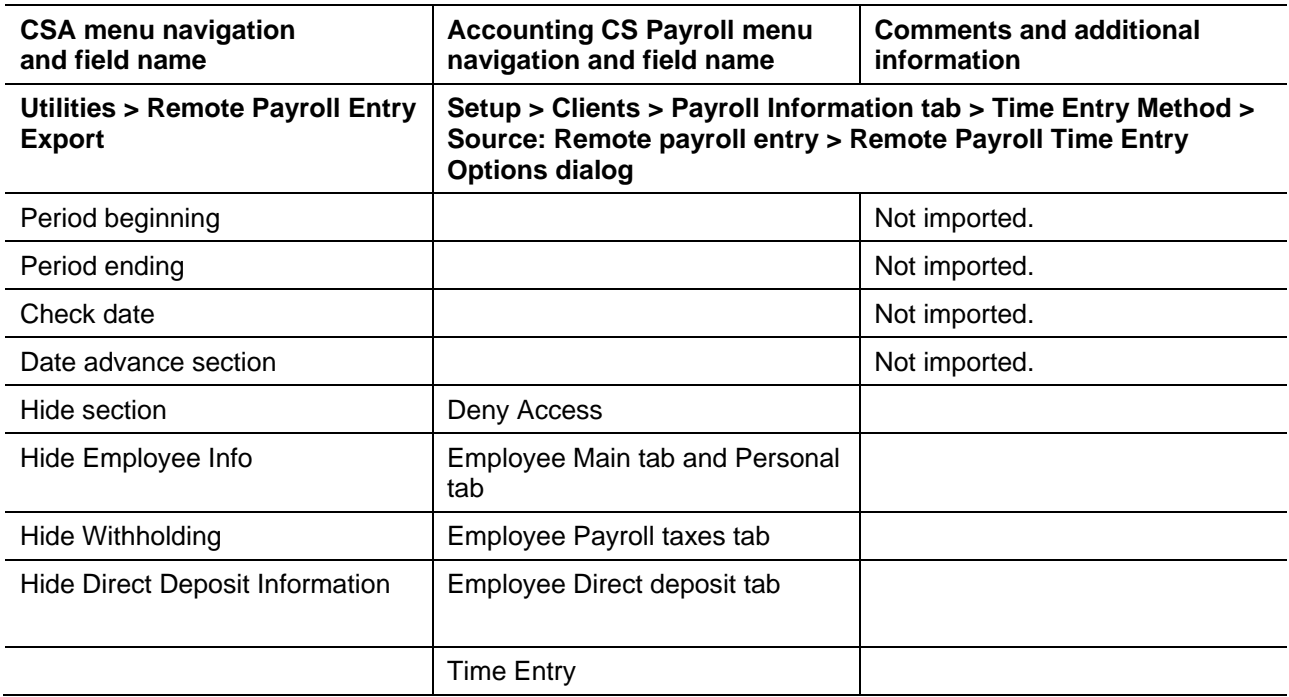

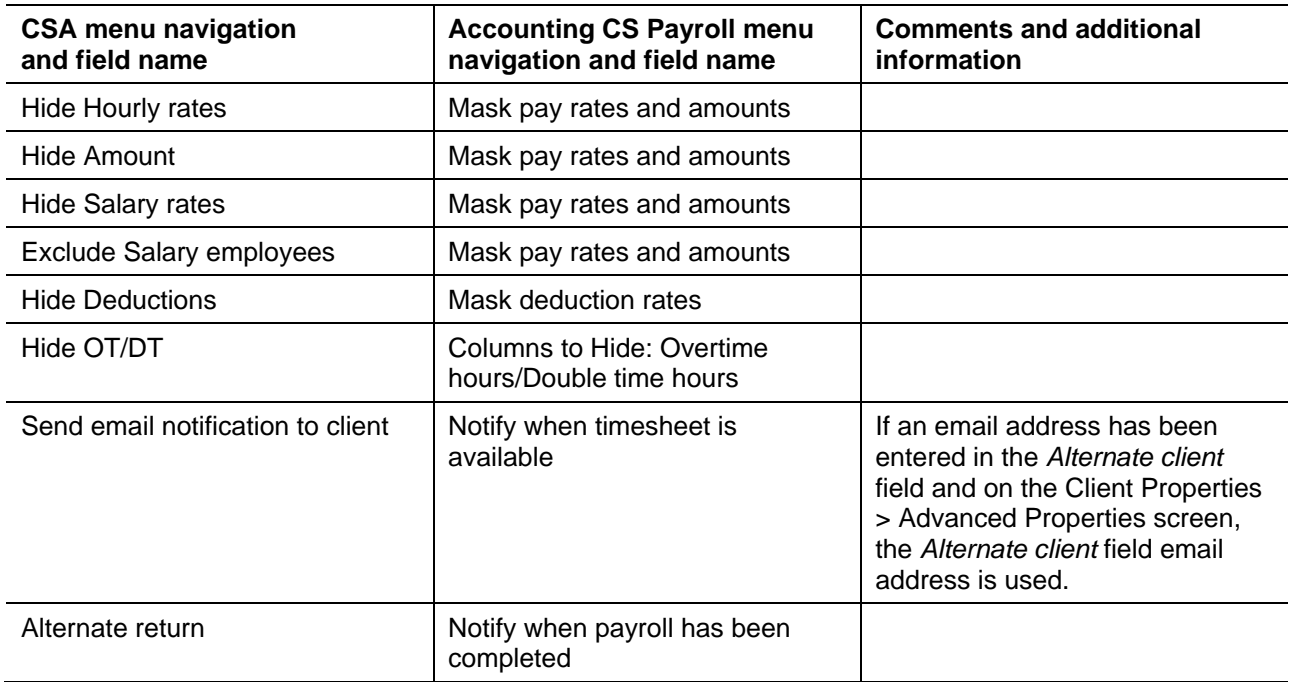

# **Vendor information**

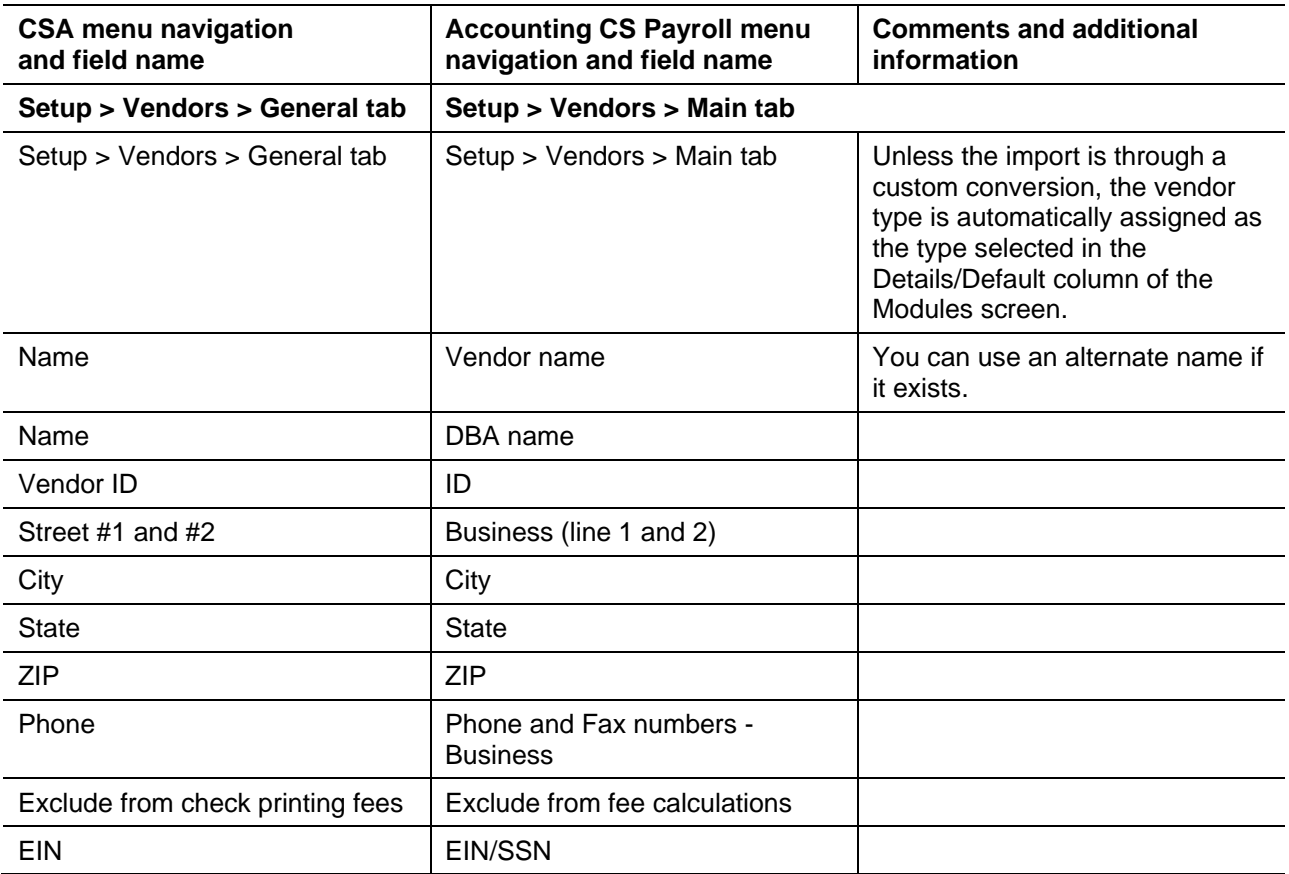

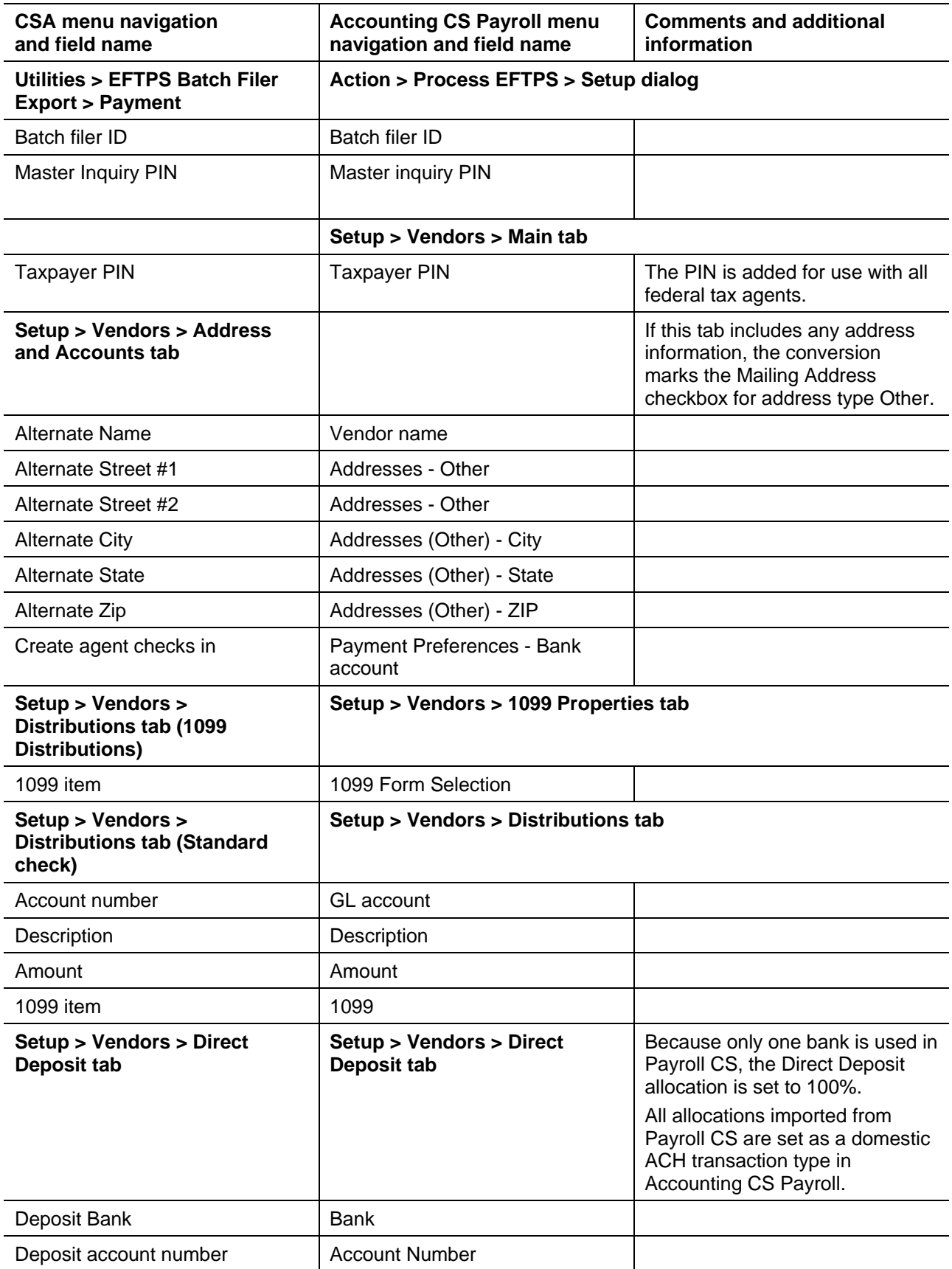

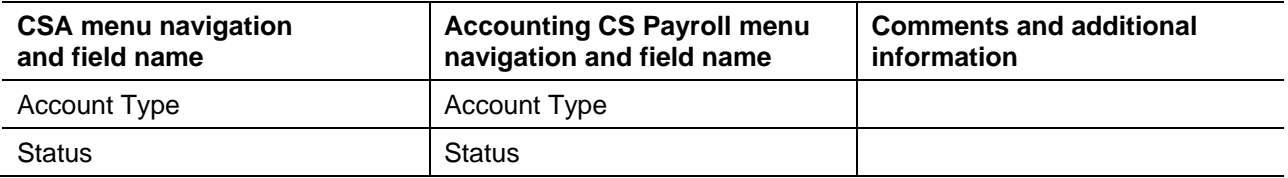

### **Workers' compensation information**

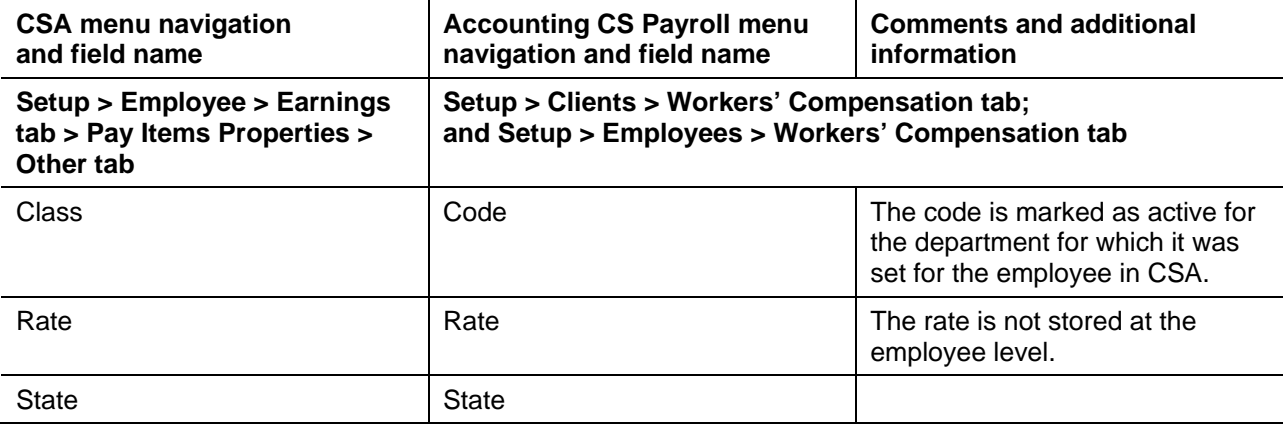

### **XactPAY information**

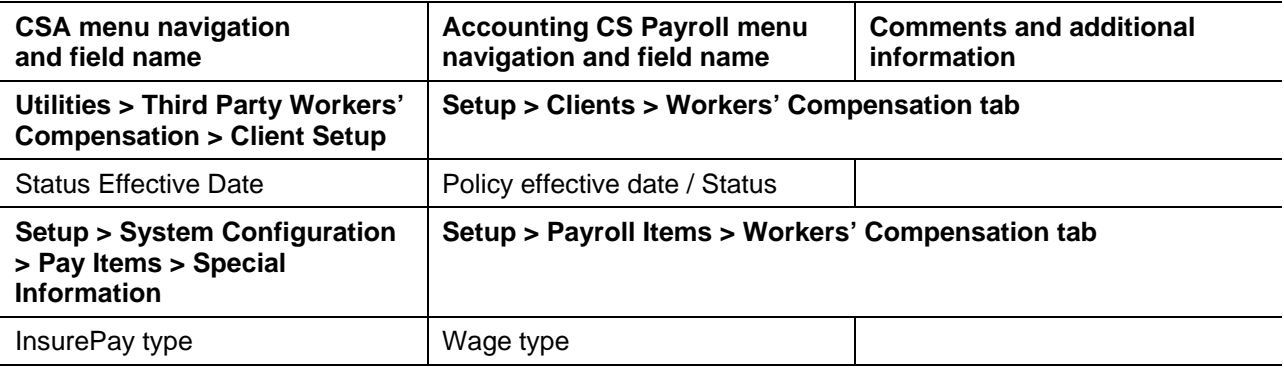

## <span id="page-36-0"></span>**Data that is not transferred**

Although most data from Payroll CS is imported during a custom import, some data cannot be imported due to differences in features and data structures between Payroll CS and Accounting CS Payroll. Following the conversion, you will need to set up this information, if applicable, in Accounting CS Payroll.

*Note:* Regardless of the conversion method used (batch or custom method), employee payroll checks and non-1099 vendor checks are not imported. Employee earnings information is recorded on monthly checks created during conversion. Impound checkbooks are imported via the custom conversion method but not via the batch conversion method.

### **Banks and impound bank accounts**

Checkbook type, address lines (1-3), and all items on the MICR tab of the Setup > System Configuration > Impound Checkbook dialog are not imported.

Direct deposit minimum, exclude withdrawal transaction, company entry description, and message authentication code are not imported.

## **Check and form printing fees**

Check and form printing fees are not imported from Payroll CS. For details on fees, enter **"Setting up billing items and fee schedules"** in the search field on the Accounting CS Payroll toolbar.

## **Check layouts**

Check layouts are not imported.

## **Client checkbook**

Address lines (1-3) and checkbook type are not imported.

### **Client information**

The 940 experience rate, client minimum wage, client alternate minimum wage, default frequency, message authentication code, and taxpayer identifier are not imported.

## **Client notes / comments / reminder fields**

The Processing Notes feature in Accounting CS Payroll replaces the Client Notes feature in Payroll CS. Client Notes are imported as Processing Notes if that checkbox is marked for the conversion. (Processing Notes can also serve to replace the *Comments* field on the General tab of the Setup > Employees window in Payroll CS and the *Data Entry Reminder* field on the Other tab of the Setup > Employee Templates window, neither of which are imported.)

## **Employees**

Workers' fund exempt status for Oregon clients and employee templates are not imported.

## **Employee federal tax information**

Automatic withholdings adjustments, carry negative amount to next check (deduction), check printing fee, system-posted check fees that are nontaxable, and direct deposit minimum are not imported.

### **Firm client**

The option to convert client data into an existing client in Accounting CS is not currently available. Therefore, you will not be able to convert data from your CSA Firm client into the Firm client in Accounting CS. However, you can use either of the following methods to transfer data to the Accounting CS Firm client.

- Choose File > Import > Spreadsheet to import chart of accounts, employee, and payroll data into the Firm client using the Spreadsheet Import wizard. See the [Spreadsheet import overview](http://cs.thomsonreuters.com/ua/acct_pr/acs/cs_us_en/topics/z_plat_spreadsheet_import_overview.htm?Product=acs&mybanner=1) in our Help & How-To Center.
- Convert the CSA Firm client to a new Accounting CS client, and then choose File > Transfer Client Information to transfer setup data from the new client to the Firm client. See the [Transferring client](http://cs.thomsonreuters.com/ua/acct_pr/acs/cs_us_en/clients/clients_proc/transferring-client-information.htm?Product=acs&mybanner=1)  [information](http://cs.thomsonreuters.com/ua/acct_pr/acs/cs_us_en/clients/clients_proc/transferring-client-information.htm?Product=acs&mybanner=1) procedure in the Help & How-To Center for more details.

## **InsurePay information**

The Payroll Frequency is not imported.

## **Payroll department information**

Default employee template, G/L location, and G/L department are not imported.

## **Payroll items**

Accruable benefit pay items, allocated tips, CSA direct deposit, and other direct deposit, are not imported. Allocated tips are not imported. Pay items associated with a 1099 item not going to Form 1099-Misc box 7 are not imported.

## **Staff security settings**

Security settings are not currently included in the conversion. To set up security in Accounting CS Payroll, mark the *Enable firm security* checkbox on the Preferences tab of the Setup > Firm Information > Firm screen, close and then re-open Accounting CS Payroll (logging in as an administrator), and then choose Setup > Firm Information > Security Groups.

## **Tax forms**

Tax liabilities for tax forms are check-based in CSA and are not imported to Accounting CS Payroll. We recommend that you process tax forms in CSA and import at the end of the tax period. Override the amounts in Accounting CS Payroll if they are needed for tax forms.

## **Transmittal letters**

Transmittal letters are not imported.

## **Vendor transactions**

Non-1099 vendor transactions are not imported from Payroll CS to Accounting CS Payroll. Vendor checks that have already been printed in CSA will need to be entered manually in Accounting CS Payroll to be stored as historical data. For liability amounts that need to be paid, override the next liability check at the time of printing so that these amounts are included. For details, enter **"Bank account transactions"** in the search field on the Accounting CS Payroll toolbar.

## **Vendors**

Data from the Amortization Information tab of the Setup > Vendors screen in CSA are not converted. Following the conversion process, you need to enter this information manually in Accounting CS.

# <span id="page-39-0"></span>**Verifying your converted data**

Although the conversion is designed to import your data as accurately as possible, there are some instances when the conversion may not import all data correctly due to data corruption or other anomalies in the Payroll CS data. Use the following steps to verify that your client data has been imported correctly.

- 1. In Payroll CS, open the client and print the Employee Listing and the Earnings Report.
- 2. In Accounting CS Payroll, print the Client Information Listing, the Employee Listing, and the Earnings Report for the imported client.
- 3. Compare the Client Information Listing from Accounting CS Payroll with the information on the General tab of the Client Properties dialog in CSA, and then compare the two employee listings and earnings reports. If the information contained in the Payroll CS reports does not match the Accounting CS Payroll reports, you will need to determine which items(s) are invalid or missing and manually enter them in Accounting CS Payroll.

## <span id="page-39-1"></span>**If you encounter problems**

If you encounter problems while importing client data from Payroll CS to Accounting CS Payroll and are unable to reconcile the data using the various reports and tools in CSA, contact CS Support.

# <span id="page-39-2"></span>**Help and Support**

## **Help & How-To Center**

For answers to questions on using Accounting CS Payroll, access the Help & How-To Center by choosing Help > Help & How-To, by clicking the **b**utton on the toolbar, or by pressing CTRL+Y. You can also use the search field on the toolbar to search for topics. For more information, including sample searches, see [Finding answers in the Help & How-To Center.](http://cs.thomsonreuters.com/ua/acct_pr/acs/cs_us_en/getting_help/using_help.htm?Product=acs&mybanner=1)

### **Product support**

From the [Support Contact Information page on our website,](http://cs.thomsonreuters.com/support/contact.aspx) you can complete a form to send a question to our Support team. To speak directly with a Support Representative, call 800.968.0600 and follow the prompts. Normal weekday support is available from 9:00 a.m. to 8:00 p.m. eastern time. For additional details (including extended support hours for tax season and hours for other applications), visit the [Support section of our website.](http://cs.thomsonreuters.com/support/) You can also access the Support section from within Accounting CS Payroll by choosing **Help > Additional Resources > General Support Information.**

#### **Website resources**

Visit [our website](http://tax.thomsonreuters.com/cs-professional-suite/) to access the Tax & Accounting Community (formerly ARNE), to learn about training courses, to view blogs and articles, and more. You can access the website from within Accounting CS by choosing **Help > On the Web > CS Professional Suite Home Page**.

We issue software update notices via email. You can sign up to receive these notices by visiting the My [Account section of our website.](http://cs.thomsonreuters.com/myaccount/) You'll need to create a web account (if you don't already have one) and then sign up for the Email Subscription service where you can indicate which notices you want to receive.